# USER MANUAL DNS-323

**VERSION 1.5** 

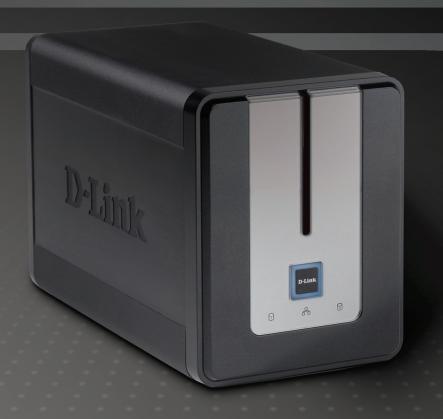

D-Link®

STORAGE

# **Table of Contents**

| Product Overview         | 4  | DHCP Server                          | 43 |
|--------------------------|----|--------------------------------------|----|
| Package Contents         | 4  | LLTD                                 | 44 |
| System Requirements      | 4  | Add-ons                              | 45 |
| Introduction             | 5  | Tools                                | 46 |
| Features                 | 6  | Admin Password                       | 46 |
| Hardware Overview        | 7  | Time                                 | 47 |
| Front View               | 7  | System                               | 48 |
| Rear Panel (Connections) | 8  | Firmware                             | 49 |
| luotelletien             | •  | E-Mail Alerts                        | 50 |
| Installation             |    | Power Management                     | 53 |
| Hardware Setup           | 9  | RAID                                 | 54 |
| Configuration            | 12 | Configure a new Hard Drive to RAID 1 | 56 |
| Easy Search Utility      |    | DDNS                                 | 66 |
| Getting Started          |    | Disk Tools                           | 67 |
| Web UI                   | 23 | Status                               | 68 |
| Setup                    | 24 | Device Information                   | 68 |
| Wizard                   | 24 | Logs                                 | 69 |
| LAN                      | 28 | Support                              | 70 |
| Device                   | 29 | Mapping a Drive                      | 71 |
| Advanced                 | 30 | Download Scheduling                  | 74 |
| Users and Groups         | 30 | Schedule Download                    | 76 |
| Quotas                   |    | Scheduling Settings                  | 76 |
| Network Access           | 35 | Schedule Status                      | 77 |
| FTP Server               | 37 | Support                              | 77 |
| UPnP AV Server           | 40 | BitTorrent                           |    |
| iTunes Server            | 41 | Adding a Torrent From URL            | 81 |

### Table of Contents

| Adding a Torrent From File           | 82 |
|--------------------------------------|----|
| Torrent Settings                     | 83 |
| Downloads Support                    | 84 |
| Firefly iTunes                       | 85 |
| NFS                                  | 87 |
| UPS Monitoring                       | 8  |
| Using FireFTP                        | 89 |
| Yahoo! Widget Configuration          | 94 |
| Yahoo! Widget Installation           | 94 |
| Yahoo! Widget Display                |    |
| Storing non-English Character Files  |    |
|                                      | -  |
| Replacing or Adding a New Hard Drive |    |

# Product Overview Package Contents

- D-Link DNS-323 ShareCenter<sup>™</sup> 2-Bay Network Storage
- CD-ROM with Manual and Software
- Quick Installation Guide
- Power Adapter (12V 3A, 5V 3A)
- Power Cable Clip
- CAT5 Ethernet Cable

**Note:** Using a power supply with a different voltage than the one included with the DNS-323 will cause damage and void the warranty for this product.

If any of the above items are missing, please contact your reseller.

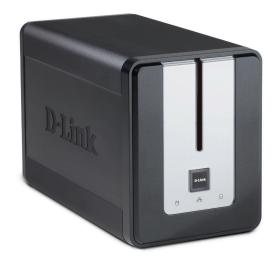

# **System Requirements**

For best results, the following system requirements are recommended:

- Computer with: 1GHz processor / 512 MB RAM / 200 MB available space / CD-ROM drive
- Internet Explorer version 6.0 or Mozilla Firefox 1.0 and above
- 3.5" SATA Hard Drive(s)
- Windows Vista®, or XP (with Service Pack 2)

# Introduction

The D-Link DNS-323 ShareCenter<sup>™</sup> 2-Bay Network Storage shares your documents, photos, music, and videos across the network and on the Internet (via FTP server) so family members, friends, or employees can access them. This enclosure, which can hold two 3.5" SATA hard drives of any capacity¹, creates a central network point for backing up valuable files. The built-in RAID 1² mirroring technology protects these files from drive failure. Other options such as Standard, JBOD, and RAID 0 are also available.

The DNS-323 shares files over the Internet via the built-in FTP server. Users and groups can be created and assigned to folders with either read or read/write permissions. Quotas can be set per user or group to restrict space usage. In addition, the DNS-323 can be used to stream photos, music, and videos to UPnP AV compatible network media players<sup>3</sup>.

The included CD contains D-Link's Easy Search Utility. This utility allows you to locate the DNS-323 on the network and map drives to your computer. Backup software is also included on the CD. This software allows you to back up your files from a computer to the DNS-323 manually, by a schedule, as well as to recover your computer.

Combining ease of use with practical and high performance features, the DNS-323 is an organized solution for any network. Free up drive space on computers and centralize data on your network with the DNS-323 ShareCenter™!

<sup>&</sup>lt;sup>1</sup> Hard Drive(s) not included.

<sup>&</sup>lt;sup>2</sup> RAID 1 mirroring requires the use of 2 internal SATA drives.

<sup>&</sup>lt;sup>3</sup> D-Link cannot guarantee full compatibility or proper playback with all codecs. Playback capability depends on the codec support of the UPnP™ AV media player.

# **Features**

The DNS-323 is designed for easy installation and allows remote access to important data via your local network or the Internet.

- Two 3.5" SATA Hard Drive Bays
- Tool-less Hard Drive Installation
- Multiple Hard Drive Configurations Including: RAID 0, RAID 11, Standard, and JBOD
- High Performance with Gigabit Ethernet Connectivity<sup>2</sup>
- SharePort™ Technology for Sharing a USB Printer or Storage over your Network
- USB Port Supports SharePort<sup>™</sup> Technology and UPS Monitoring
- Built-in Secure FTP Server for File Access Over the Internet
- UPnP® AV Server to Stream Music, Photos, and Video to Compatible Media Players³ Including: PlayStation® 3 and Xbox® 360
- iTunes Server<sup>4</sup>
- Peer-to-Peer Download Engine Powered by BitTorrent™
- Users and Groups can be Assigned to Folders with Read or Read/Write Access
- Establish Storage Quotas For Users and Groups
- Full or Incremental Backups
- Recover Your Computer using the Bundled Backup Software
- Automatic E-Mail Notifications of Device Status
- Configure Language Setting for use with Web Interface
- Jumbo Frame Support of up to 9000 Bytes
- Yahoo! Widget Support
- NFS Server Support

<sup>&</sup>lt;sup>1</sup> RAID 1 mirroring requires the use of 2 internal SATA drives.

<sup>&</sup>lt;sup>2</sup> Speed results will vary depending on the benchmark utility, hard drive configuration, and the network environment used for testing

<sup>&</sup>lt;sup>3</sup> D-Link cannot guarantee full compatibility or proper playback with all codecs. Playback capability depends on the codec support of the UPnP™ AV media player.

<sup>&</sup>lt;sup>4</sup> D-Link makes no warranty as to the availability, reliability, functionality, and operation of the iTunes Server feature.

# Hardware Overview Front View

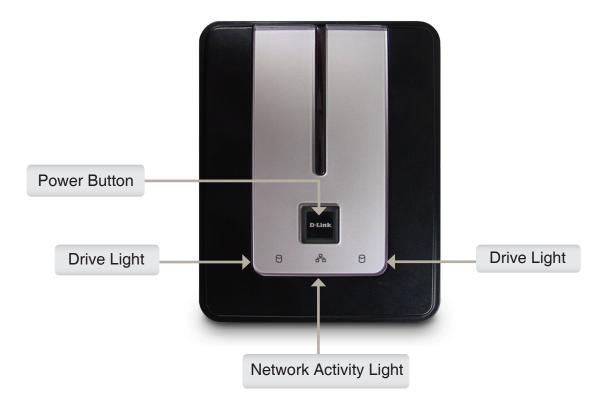

#### **Power Button:**

Press once to power on the DNS-323. Press and hold the button until it begins to blink to power down the DNS-323.

### **Drive Lights:**

These lights will be solid BLUE when drives are connected but inactive. The lights will blink when the drives are being accessed, formatted or synchronized. They will illuminate AMBER if a drive has failed.

#### **Network Activity Light:**

The Activity Light will be solid BLUE when there is an Ethernet connection. It will blink to indicate LAN traffic.

## **Rear Panel (Connections)**

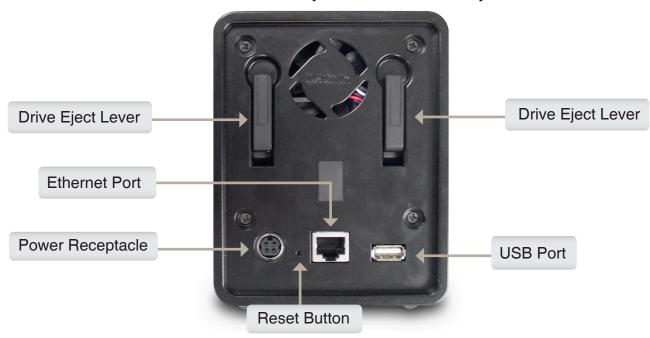

### **Power Receptacle:**

The 12V 3A / 5V 3A power supply connects here.

### **Ethernet Port:**

A Gigabit Ethernet port that connects the DNS-323 to a network.

### **USB Port:**

Connect a printer, or UPS to the port. This USB port also supports D-Link SharePort™ technology. Refer to the SharePort™ manual for more detail.

#### **Drive Eject Lever:**

Use the levers to eject the hard drives. The front panel must be removed before ejecting the drives.

#### **Reset Button:**

A pinhole button located beside the Ethernet socket is used to reset the DNS-323 to the factory default settings.

**Note:** After resetting the unit's configuration you will still have access to the data on your hard drive(s).

# Installation Hardware Setup

This section provides unpacking and installation information for the DNS-323. Open the shipping carton for the DNS-323 and carefully unpack its contents. To install the DNS-323 on your local network, refer to the steps below:

1. Access the drive bays by sliding the faceplate up until it unlatches from the device.

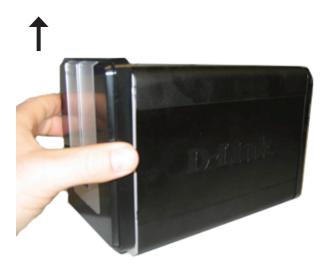

2. Once the faceplate is unlatched, pull it off the device, exposing the drive bays.

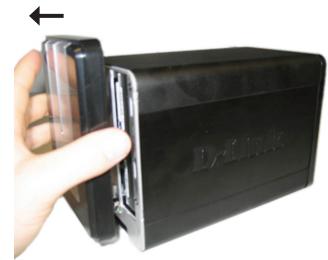

3. Insert a 3.5" SATA hard drive into each available drive bay. Make sure to align the drive connectors to the SATA connectors on the bottom edge inside the drive bay of the DNS-323. Gently push the drive in until it connects. When a drive is inserted properly, you will feel it "seat" into the connector. Some hard drives that are thin or oddly shaped may need to be guided carefully into position. If a drive is not properly seated, the light will not illuminate after powering on the device.

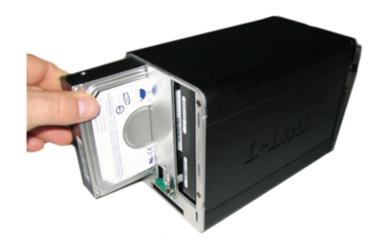

4. Attach the faceplate to the front of the device.

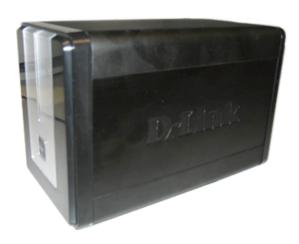

5. Connect an Ethernet cable to the available Ethernet port. This cable should connect the DNS-323 to your local network via a router or switch, or directly to a computer for configuration.

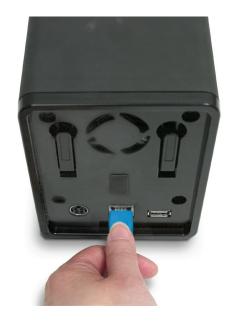

6. Connect the power adapter to the power receptacle.

7. Connect a USB printer or UPS. (Optional)

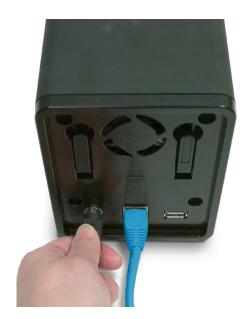

# Configuration Easy Search Utility

When first powered on, during the initial boot sequence, the DNS-323 will wait to be assigned an IP address via DHCP. If it does not receive an assigned IP address, by default it will have a self-assigned IP address of 192.168.0.32. It is recommended to use the included D-Link Easy Search Utility when accessing and configuring the DNS-323 for the first time. If you want to change the IP address before logging in or are unable to connect to the DNS-323 IP address, you can use the Easy Search Utility provided on the product CD to locate the device on your network and make any needed changes.

**Network Storage** The Easy Search Utility displays all available DNS-323 devices

**Device** on the network here.

**Refresh** Refresh the device list.

Configuration Click Configuration to access the Web-based utility of the

DNS-323.

Language Click Language if you wish to store non-English character files.

Refer to page 96.

LAN Configure the LAN Settings for the DNS-323 here.

Apply Click Apply to save and activate the changes to the LAN

Settings.

**Drive Mapping** Volumes available for mapping are displayed here.

Available Drive Choose an available drive letter. Click Connect to map the

Letters selected volume. Click **Disconnect** to disconnect the selected

mapped volume.

Exit Click Exit to close the utility.

**About** Click to see the basic firmware and copyright information about

D-Link Easy Search Utility.

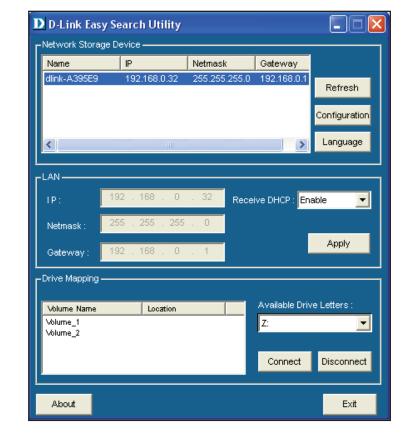

# **Getting Started**

To run the Easy Search Utility, insert the DNS-323 CD into your CD-ROM drive:

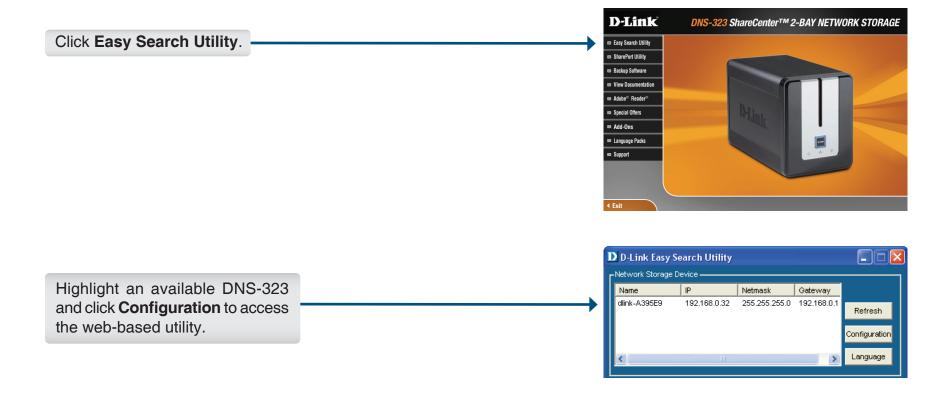

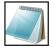

### **Please Note:**

The computer, used to access the DNS-323 web-based configuration manager must be on the same subnet as the DNS-323. If your network is using a DHCP server and the computer receives IP settings from DHCP, the DNS-323 will automatically be in the same subnet.

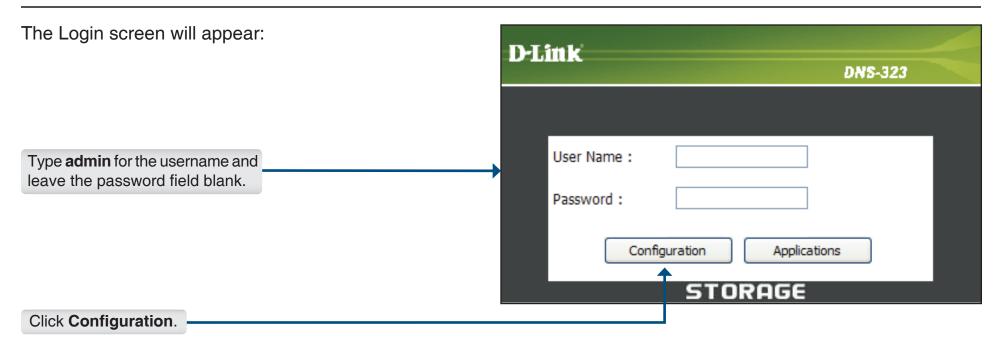

When logging into the DNS-323 for the first time, you will be asked to choose a drive configuration type and format the drives. There are four configuration options: **Standard**, **JBOD**, **RAID 0** and **RAID 1**. Standard configures each disk as a separate volume, while JBOD combines both disks into a single volume, as well as RAID 0 and RAID 1. See page 54 for more details on using the RAID configurations.

**Note:** All data will be erased during the format process.

When prompted to configure the Hard Drive Settings:

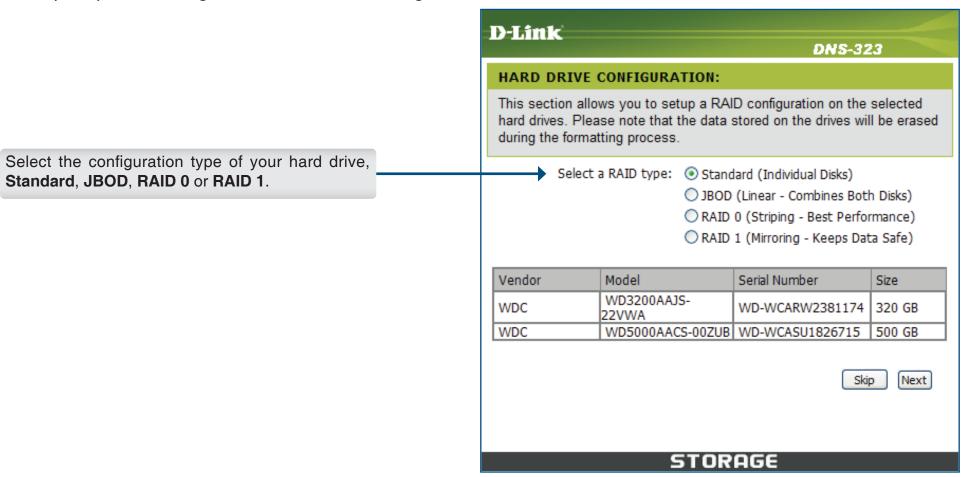

A warning message informing you that your drives will be formatted and all data will be erased. Click OK to continue.

Windows Internet Explorer

You are about to re-format the hard drive(s). All data will be erased. Do you wish to continue?

OK Cancel

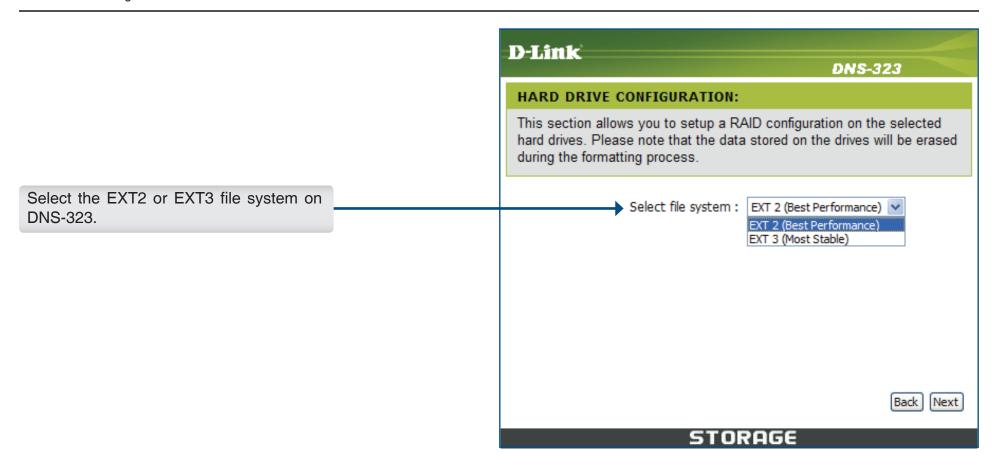

## D-Link DNS-323 HARD DRIVE CONFIGURATION: This section allows you to setup a RAID configuration on the selected hard drives. Please note that the data stored on the drives will be erased during the formatting process. Enable Auto-Rebuild Select to enable or disable the auto-rebuild Disable Auto-Rebuild function of RAID 1. Note: This window appears only when selecting RAID 1 Back Next as the configuration type. STORAGE

### D-Link DNS-323 HARD DRIVE CONFIGURATION: This section allows you to setup a RAID configuration on the selected hard drives. Please note that the data stored on the drives will be erased during the formatting process. Available capacity of RAID 1 volume: 318 GB Enter the capacity of the hard drive that you Enter the desired capacity of RAID 1 volume : want to reserve for RAID 0 or RAID 1. The remaining space will become a JBOD (Linear) volume. Remaining space: 816 GB Next Note: This window appears only when selecting RAID 0 Back or RAID 1 as the configuration type. STORAGE

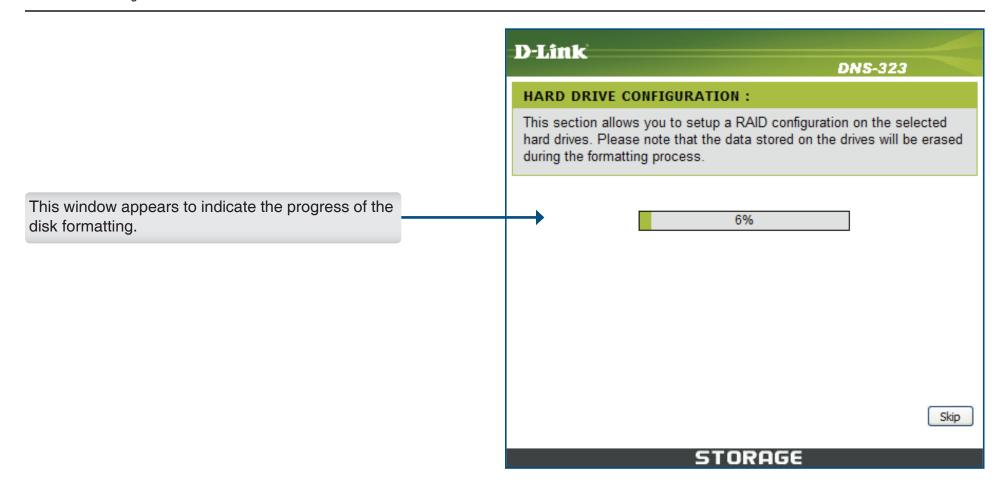

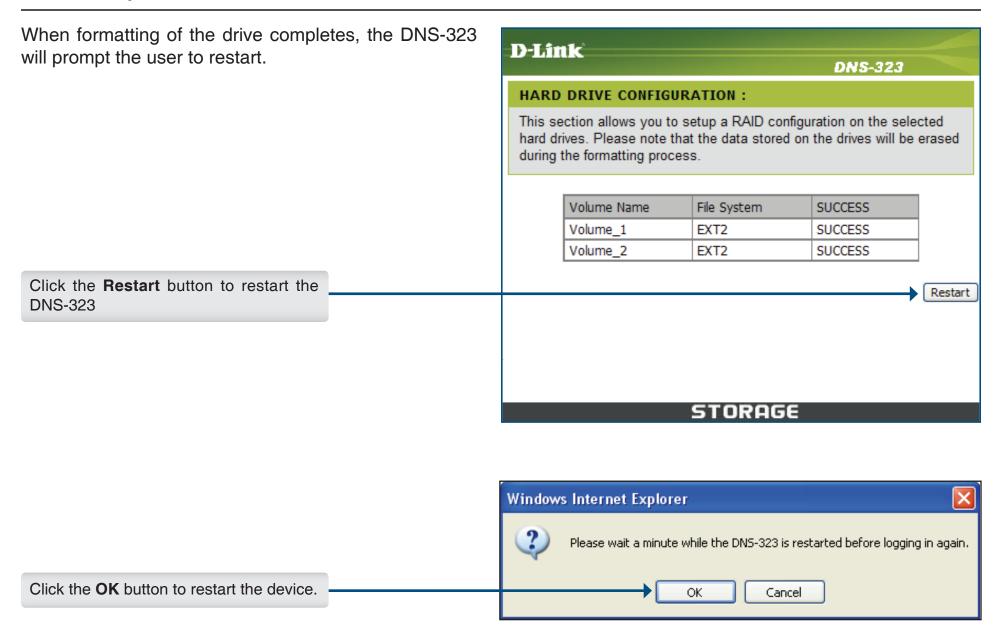

A restart countdown screen will appear. When the restart is complete, a login screen will appear:

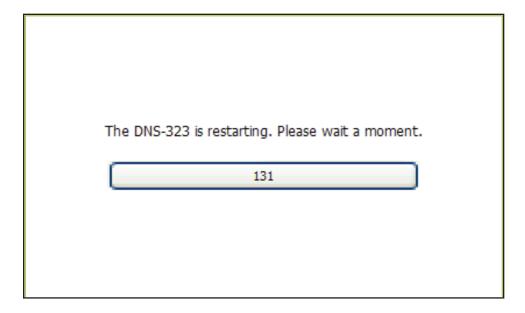

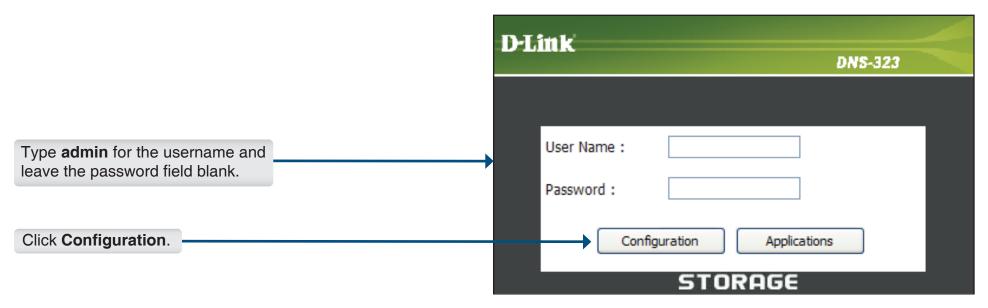

**Note:** After logging in to the DNS-323 for the first time it is recommended to add a password to the admin account (see page 46 for details.)

After logging in, you will be redirected to the DNS-323 web UI:

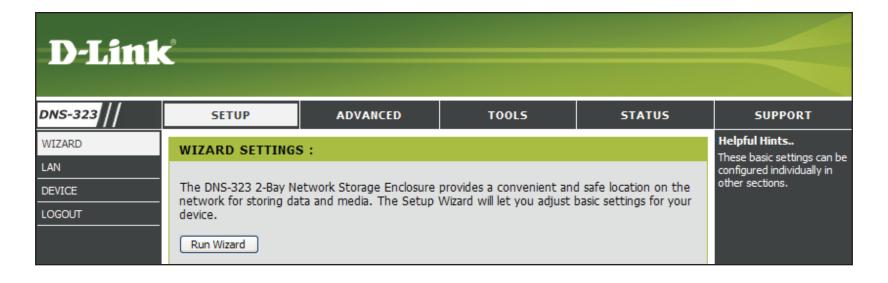

## Web UI

The DNS-323 web UI defaults to the *Setup* page. The main categories for configuration are located in the menu tabs at the top of the page. These categories include:

- **Setup** Contains the DNS-323 setup wizard, as well as the LAN configuration settings, and device settings.
- Advanced Allows the DNS-323 administrator to configure users, groups of users, and their storage quotas. The network access settings, FTP server, UPnP AV server, iTunes server, DHCP server, LLTD, and Add-ons settings are all contained here as well.
- Tools Contains configuration options for the Admin password, time and system settings, firmware upgrades, e-mail alerts and disk scan. Settings for Power management, RAID configuration, and DDNS are also available from the Tools page.
- Status Contains a summary of DNS-323 information and logs.
- Support Contains the DNS-323 help files.
- Logout Clicking this button will log out the admin and end the DNS-323 configuration session.

These pages and their configuration options will be discussed in detail in the following pages of this manual.

# **Setup** Wizard

The DNS-323 has a setup Wizard that allows you to quickly configure some of the basic device settings.

D-Link Welcome to the DNS-323 Setup Wizard. The Wizard will guide you through the steps of setup. Begin by clicking on Next. 1. Set Password 2. Choose Time Zone When running the DNS-323 setup wizard, the welcome 3. Set LAN Connection Type screen details the five steps of the wizard. Click Next 4. Set Additional Information 5. Completed to continue. Next Exit Copyright © 2006-2009 D-Link Corporation/D-Link Systems, Inc. D-Link DNS-323 SET PASSWORD: You may change the admin account password by entering in a new password. Click Next to continue. New Password It is recommended you set an admin password here. Confirm Password Enter the new password and re-enter it for confirmation. Click **Next** to continue. Back Next Exit Copyright © 2006-2009 D-Link Corporation/D-Link Systems, Inc.

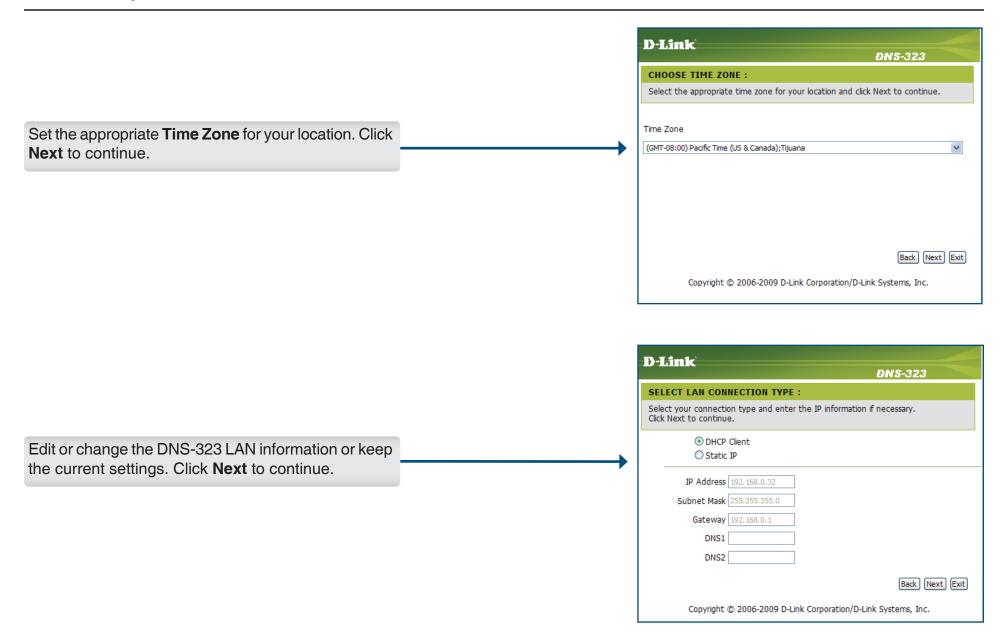

Enter your workgroup, name and description for the DNS-323, or leave the default values and click **Next** to continue.

SET ADDITIONAL INFORMATION:

Enter your workgroup, name, and description for the DNS-323 if necessary. Otherwise you may accept the default values and click Next to continue.

Workgroup workgroup

Name dlink-A395E9

Description DNS-323

Back Next Exit

Copyright © 2006-2009 D-Link Corporation/D-Link Systems, Inc.

When the wizard completes, click **Back** to go back and make changes or click **Completed** to restart the DNS-323 and save the configuration.

SETUP COMPLETED:

The Setup Wizard is complete. Click Back to review and make more changes. Click Completed to save the current settings.

Back Completed Exit

Copyright © 2006-2009 D-Link Corporation/D-Link Systems, Inc.

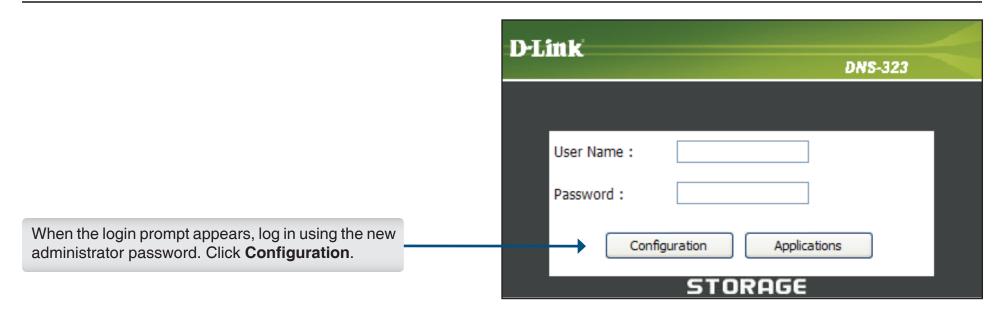

### LAN

The Local Area Network settings for the DNS-323 are configured on the LAN page.

Link Speed The LAN Link Speed is set to **Auto** by default, but can be manually set to 100Mbps or 1000Mbps. Click the **Apply** button.

DHCP Client Selecting DHCP Client will cause the DNS-323 to obtain an IP address from the local DHCP server.

**Static IP** Selecting Static IP requires you to assign the IP information for the DNS-323 manually.

Jumbo Frame Click the Enable radio button next to Status to enable jumbo frames.

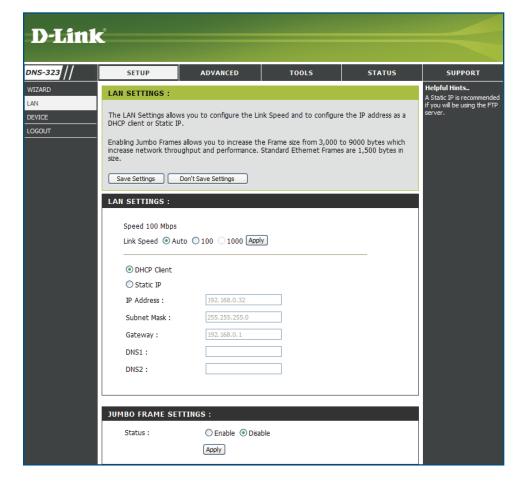

## **Device**

The device settings page allows you to assign a workgroup, name and description to the DNS-323.

Workgroup Assigns a workgroup name to the DNS-323.

Name Assigns a unique name to the DNS-323. The name can be used to access the device from a web browser instead of using the IP address.

For example: http://dlink-xxxxxx

This is useful if there are more than one DNS-323 in the network. By default the device name is dlink-xxxxxx, where xxxxxx is the last six digits of the MAC address.

**Description** Assigns a device description to the DNS-323.

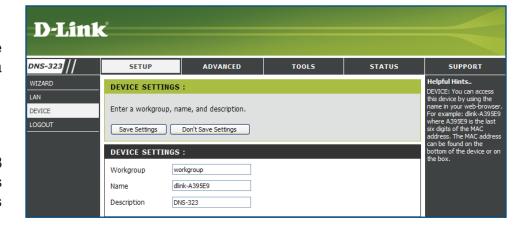

# Advanced Users and Groups

The DNS-323 supports up to 64 unique users. The users can be added to a group, or individually. The users and groups are created to allow access to specific folders on the DNS-323, via FTP or your local network.

### User and Group Creation

This section contains required attributes for a new user or group. Including User Name and Password or Group name.

If creating a new user, carry out the following steps:

- Click the User radio button.
- Type in a User Name, Password and Confirm Password in the relevant fields.
- Click the **Add** button to finish creating the user.

If creating a new group carry out the following steps:

- Click the **Group** radio button.
- Type in a Group name in the Add New Group text box.
- Click the Add button to finish creating the group.

### **Select Group**

Select a group that has been created for adding users.

#### **List of All Users**

Displays the list of users that you may assign to the selected group.

- To add a new user to the selected group, click the user then click the Add >> button.
- To remove a user from the group, click the user and then click the << Remove button.</li>

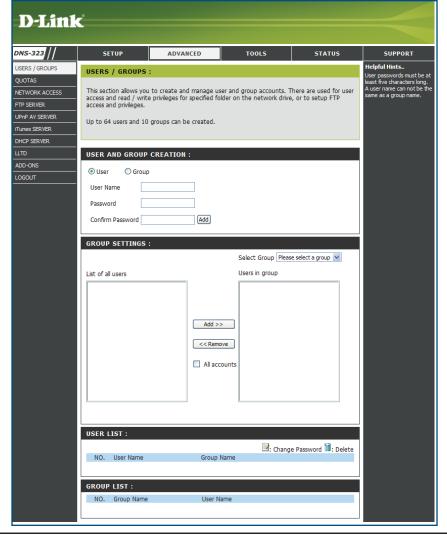

Users in Group Users that are assigned to the selected group will be listed here.

**User List** Displays all the users that have been created. To change a user's password, click the corresponding icon. To remove a user from the list, click the corresponding icon.

Group List Displays all the groups that have been created. To remove a group from the list, click the corresponding icon.

## Quotas

The DNS-323 supports storage quotas for both groups and individual users. Assigning a quota to a group or user will limit the amount of storage they are allocated. By default, users and groups do not have a quota.

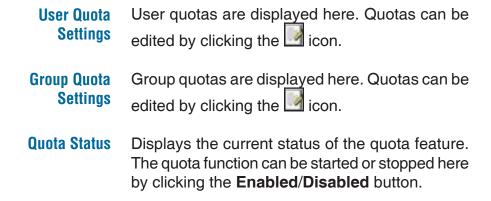

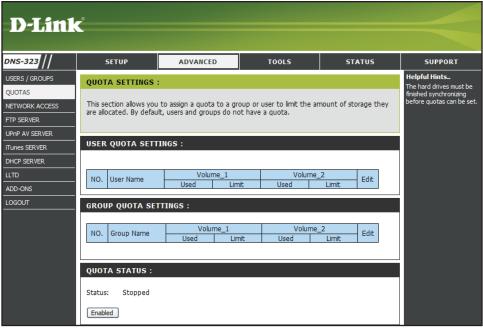

### **Configuring Quotas**

By default, all users and groups are displayed in the Quota Settings page. Users and groups are automatically listed on this page, and cannot be deleted. The default quota setting is "Unlimited".

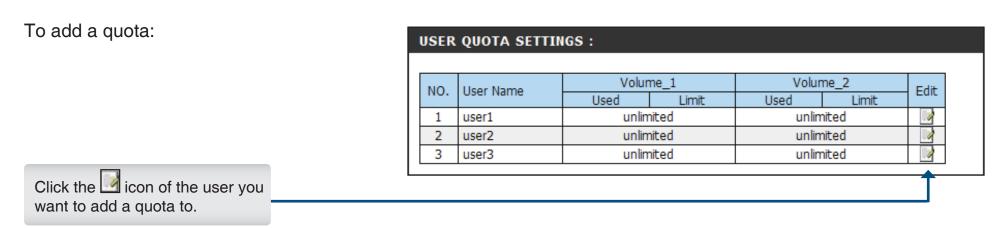

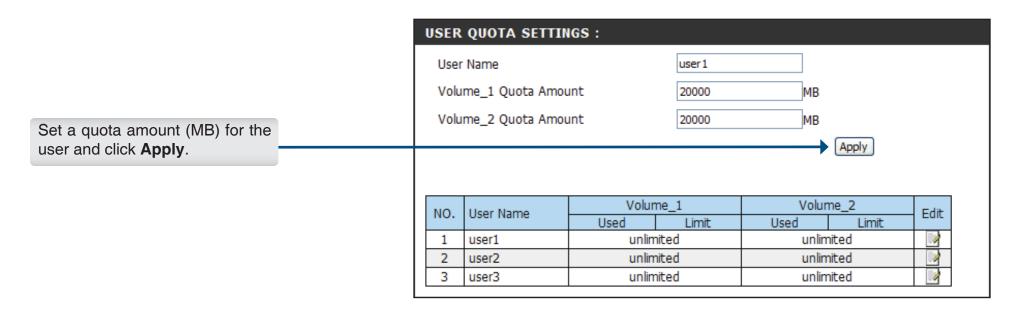

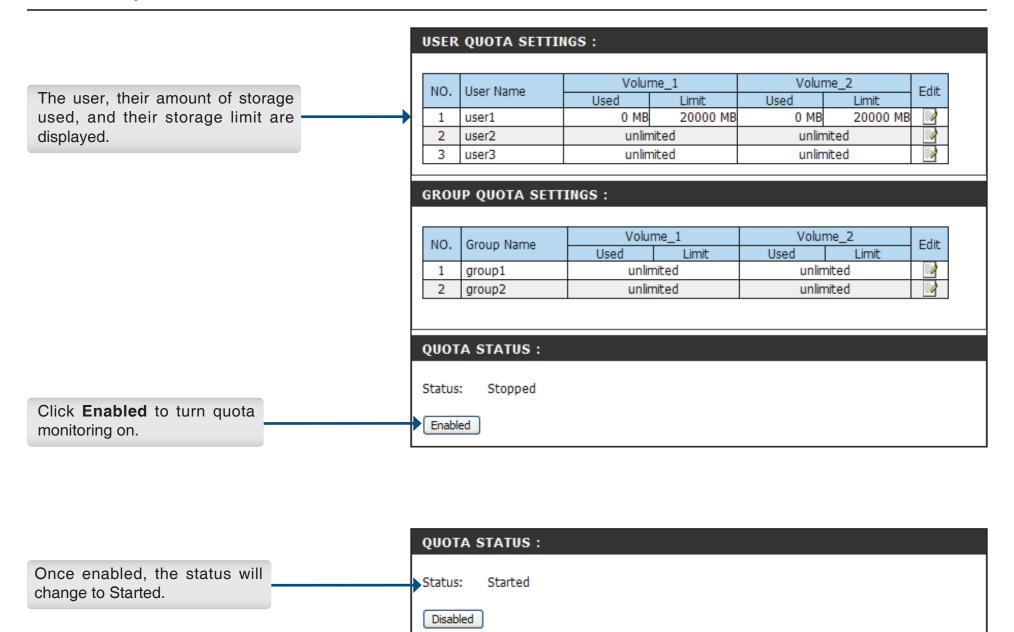

### **Network Access**

The Network Access settings allow you to assign users and groups to specific folders or volumes. By default, all volumes are open to anyone on the local network with read/write access. Before specific user or group rules can be created, the default rules must be deleted.

Network Access
Settings
Assign permissions for users and groups on the local network.

Category
Determines whether the access rule will apply to a group or individual user.

User / Group Select the user or group for the access rule or you can select All Accounts.

**Folder** Click the **Browse** button to open and select the folder or directory you are controlling access to.

Permission Set the user or group permission to Read Only or to R/W: Read/Write.

Oplock
Opportunistic locks (oplocks) are a characteristic of the LAN Manager networking protocol implemented in the 32-Bit Windows family. Oplocks are guarantees made by a server for a shared logical volume to its clients. These guarantees inform the Client that a file's content will not be allowed to be changed by the server, or if some change is imminent, the client will be notified before the change is allowed to proceed.

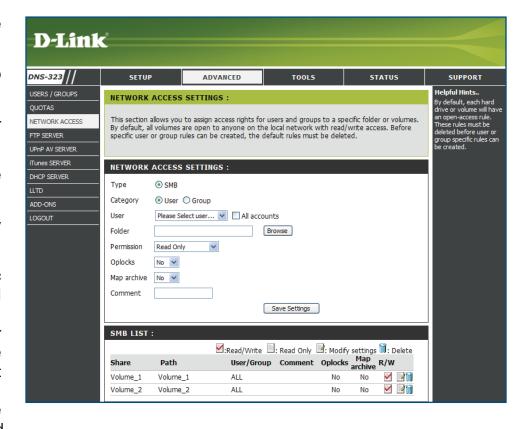

Oplocks are designed to increase network performance when it comes to network file sharing however when using file-based database applications it is recommended to set the share oplocks to **No**.

By default, Windows Vista® has Oplocks enabled and can not be disabled. If you are having network performance issues with applications sharing files from the DNS-323 you may try to improve performance by setting Oplocks to **No (off)**.

**Map Archive** 

When enabled, the file attribute "Archive" will be copied as the file is being stored on the DNS-323. Certain backup software attach this attribute to files that are being stored as backups.

**Comment** Enter a comment for reference or description of the rule.

SMB List

Lists all defined access rules. To modify an access rule, click the icon. To remove an access rule. click the icon.

The DNS-323 supports two types of Network Access Settings:

- 1) User or Account Configuration This configuration will be triggered when one or more users are configured to connect to a folder. It will require the users to enter a username and a password when accessing the shared storage.
- 2) Open Configuration This configuration is the default configuration of the DNS-323. It allows for open access to anyone who wants to access the shared storage without the need to enter a username and a password.

When configuring a user to connect to a specific folder, User or Account Configuration is triggered and a new button, Reset **Network Account List**, will be available. When clicking this button, the Network Access List will be removed and the device will be returned to Open Configuration.

The DNS-323 also supports Network File System (NFS) functions. For installing the application pack, refer to page 45 for more details.

A warning message will appear after clicking the **Reset Network** Access List button.

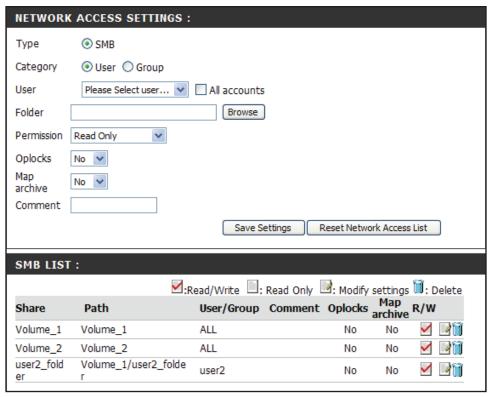

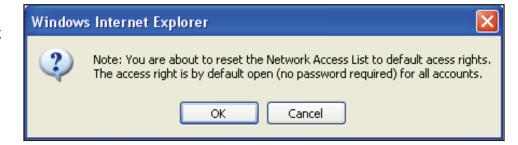

### **FTP Server**

The DNS-323 is equipped with a built-in FTP Server, which is easy to configure. It allows users access to important data whether they are on the local network or at a remote location. The FTP server can be configured to allow user access to specific directories, and will allow up to 10 users to access the DNS-323 at a time. For improved security, the DNS-323 supports use of an FTPS client, such as SSL/TLS, to encrypt both the password and the data. The DNS-323 supports FireFTP, a cross-platform FTP client for Mozilla Firefox users. See the Using FireFTP section on page 89 for more information.

| FTP Account<br>Settings | This section contains the user and group configuration settings for access to the FTP folder to the DNS-323.                         |
|-------------------------|----------------------------------------------------------------------------------------------------|
| Category                | Determines whether the FTP server rule will apply to an individual user or a group.                                                  |
| User / Group            | Select the user or group for the FTP account or you can select <b>All Accounts</b> under User.                                       |
| Folder                  | Browse to open and select the folder or directory you are granting FTP access to. Select <b>root</b> to grant access to all volumes. |
| Permission              | Set the user or group permission to <b>Read Only</b> or <b>RW: Read/Write</b> .                                                      |
| FTP Server<br>Settings  | This section contains the configuration settings for the DNS-323 FTP Server.                                                         |
| Max. User               | Sets the maximum amount of users that can connect to the FTP server.                                                                 |
| Idle Time               | Sets the amount of time a user can remain idle before being disconnected.                                                            |

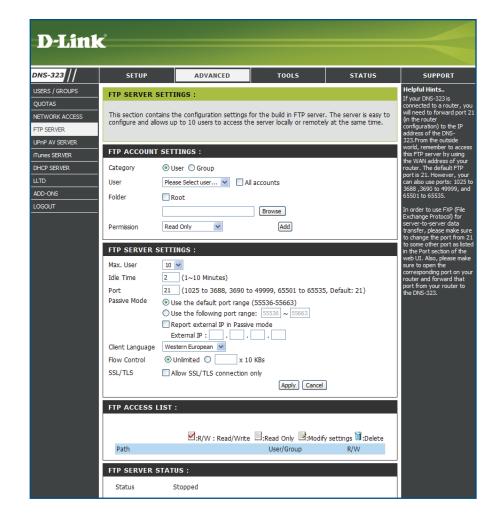

Port Sets the FTP port. Default is 21.

### **Passive Mode**

This allows the client to initiate the connection and the FTP server to randomly open ports for transferring data.

- Use the default port range (55536-55663) Click the radio button to open this range of ports for FTP clients to connect.
- **Use the following port range:** Click the radio button and enter a range of ports for FTP clients to connect.
- Report external IP in Passive mode Select the check box and enter the IP address of the Router.

### **Client Language**

Most standard FTP clients like Windows FTP, only support Western European codepage when transferring files. Support has been added for non standard FTP clients that are capable of supporting these character sets.

### Flow Control

Allows you to limit the amount of bandwidth available for each user.

**SSL/TLS** Select the check box that only allows SSL/TLS connection.

FTP Access List The FTP access for users and groups that has been created in the FTP Account Settings section can be edited and deleted here. To modify a FTP rule, click the corresponding icon. To delete a FTP rule, click the corresponding ui icon.

### **FTP Server** Status

Displays the current status of the FTP Server. Click the Start/Stop FTP server to enable or disable the FTP server.

In order to use FXP (File Exchange Protocol) for server-to-server data transfer, please make sure to change the port from 21 to some other port as listed in the Port section of the web UI. Also, please make sure to open the corresponding port on your router and forward that port from your router to the DNS-323.

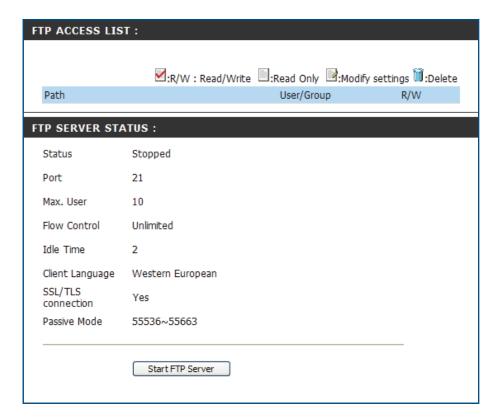

If you are behind a router, you will need to forward the FTP port from the router to the DNS-323. Additional filtering and firewall settings may need to be modified on your router to allow FTP Access to the DNS-323 from the Internet. Once the port has been forwarded on the router, users from the internet will access the FTP server through the WAN IP address of the router.

If you are using a D-Link router, such as the WBR-2310 used in the example below, your port forwarding rule should be similar to the following:

Name Name the DNS-323 FTP server rule.

IP Address Enter the IP address of the DNS-323.

Public Port Enter the public FTP port. By default, the port is

21.

is 21.

**Traffic Type** Set the traffic type to TCP.

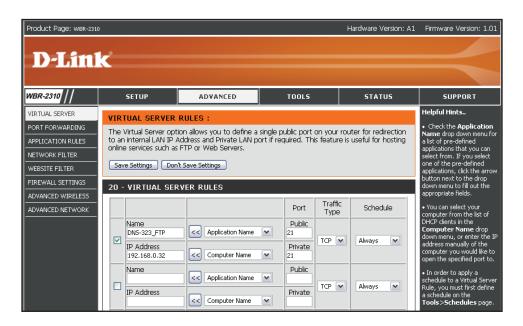

If you use an FTP port other than 21, then users accessing the FTP server using an FTP client will have to specify the non-standard port, and users who are using a browser will have to specify the port in the URL (e.g. ftp://ftp.dns323.com:3000, where the FTP port is 3000).

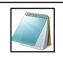

### **Please Note:**

In order to use FXP (File Exchange Protocol) for server-to-server data transfer, make sure to change the port from 21 to some other port as listed in the Port section of the web UI. Also, make sure to open the corresponding port on your router and forward that port from your router to the DNS-323.

### **UPnP AV Server**

The DNS-323 features a UPnP AV Server. This server provides the ability to stream photos, music and videos to UPnP AV compatible network media players. If the server is enabled, the DNS-323 will be automatically detected by UPnP AV compatible media players on your local network.

**UPnP AV Server** Select **Enable** or **Disable** to enable or disable the DNS-323 UPnP AV server.

Folder Specifies the folder or directory that will be shared by the UPnP AV server. Select **root** to share all files on all volumes, or click **Browse** to select a specific folder.

**Refresh** Click the **Refresh** button after adding new files to be used by UPnP AV compatible devices.

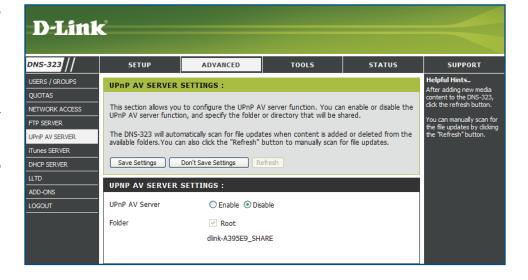

iTunes Server

### iTunes Server

The DNS-323 features an iTunes Server. This server provides the ability to share music and videos to computers on the local network running iTunes. If the server is enabled, the DNS-323 will be automatically detected by the iTunes program and the music and videos contained in the specified directory will be available for streaming over the network.

Folder Specifies the folder or directory that will be shared by the iTunes server. Select root to share all files on all volumes, or click Browse to select a specific folder.

Password Sets password for the iTunes server. (Optional)

Refresh Click Refresh after adding new files to be used

with iTunes

Select **Enable** or **Disable** to enable or disable

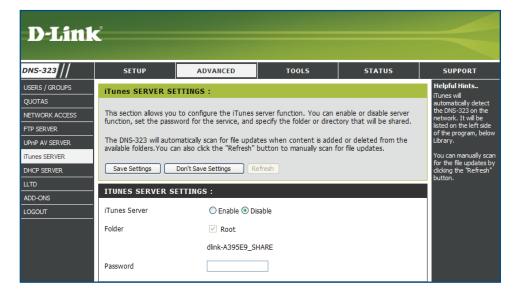

After enabling the iTunes server on the DNS-323, launch iTunes. When iTunes detects the DNS-323, select it and you will be prompted to enter the iTunes server password if required.

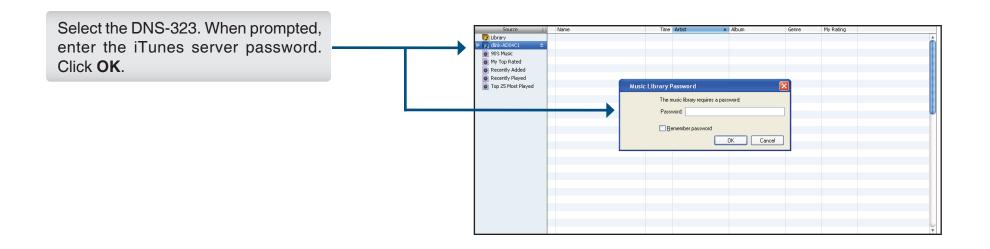

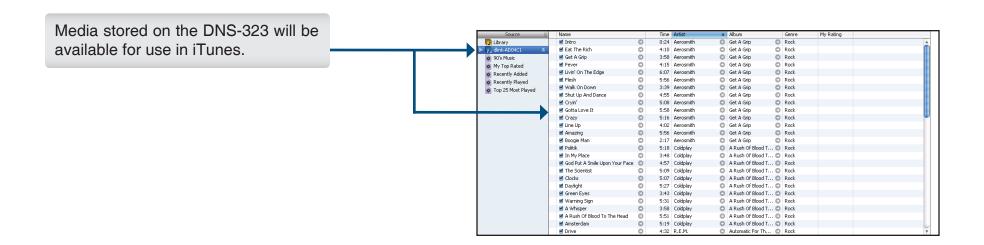

### **DHCP Server**

The DNS-323 can be used as a DHCP Server. As a DHCP server, it can be used to serve IP addresses to other devices on your local network. However, this feature should not be enabled if you already have a DHCP server, such as a router on your local network.

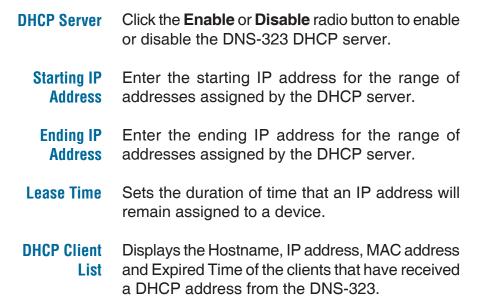

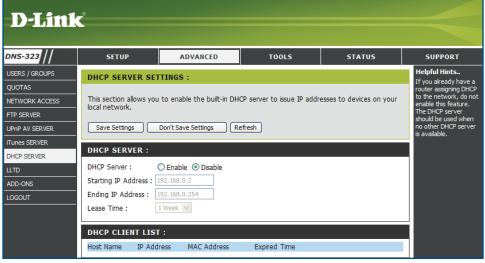

# **LLTD**

The DNS-323 supports LLTD. LLTD stands for Link Layer Topology Discovery and is used by the Network Map application that is included in Windows Vista®.

LLTD Click the **Enable** or **Disable** radio button to enable or disable the DNS-323 LLTD service.

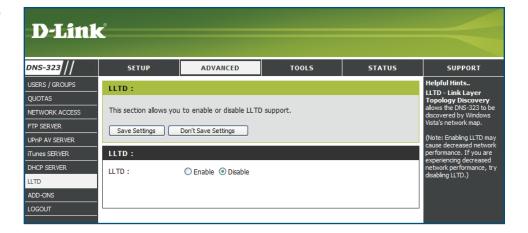

### Add-ons

In this section you will be able to install application and language packs to further enhance the functionality of your DNS-323. This powerful new feature on the DNS-323 allows users to customize the interface and usability of this unit. Adding features to the unit now only requires an Add-on installation as soon as new features are available.

# Application Pack

Click the **Browse** button to search for the specific application pack you want to install. After selecting the application pack, click the **Apply** button to install the application pack.

### Language Pack

Click the **Browse** button to search for the specific language pack you want to install. After selecting the language pack, click the **Apply** button to install the language pack.

### Add-ons Summary

This section displays the application/language pack(s) you have installed. Under the Status column, you can see if a specific pack is currently , enabled, or , disabled. Under the Start/ Stop column, click the icon to enable the specified pack. Click the icon to disable the specified pack. Under the Delete column, click the icon to uninstall the specified pack.

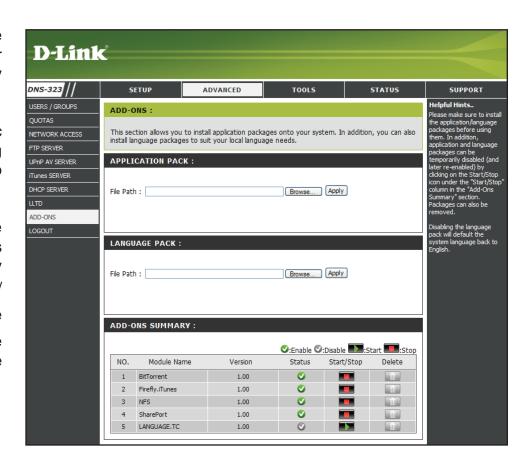

### **Please Note:**

Keep a keen lookout on D-Link's local website for new Add-on releases.

# Tools Admin Password

The Admin menu allows you to set a password for your admin account. It is recommended to set a password when first configuring the DNS-323.

User Name The administrator user name is admin, and this cannot be changed.

Password Enter the current password. (Leave this blank if you have not set a password yet.)

New Password Enter a new password.

Confirm Password Enter the new password again for confirmation.

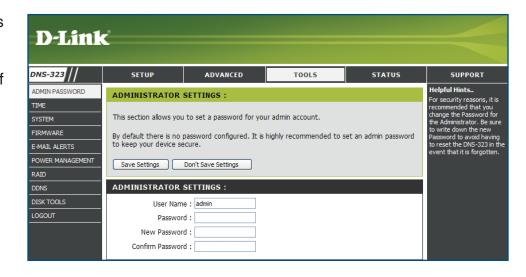

Click **Save Settings** to save the new password.

**NTP Server** 

# **Time**

The DNS-323 Time page contains several different options for setting the device's internal clock. It is important to set an accurate time so that backups and downloads can be accurately scheduled.

Time Zone Select your time zone from the drop-down menu.

Saving Time
Saving Time
Saving Time
Saving Time
Select the Enable Daylight Saving check box.
Enter the start and end date in the DST Start and DST End fields. The daylight saving will execute in the specified days.

Select the **Enable NTP Server** check box to enable NTP. Network Time Protocol (NTP) synchronizes the DNS-323 with an Internet time server.

D-Link provides two time servers for your convenience. Choose the one closest to your location.

**Set The Date Time Manually**This option allows you to set the time and date manually. Deselect the **Enable NTP Server** check box and enter the appropriate time and date.

**From My** Click the **Set Time From My Computer** button to synchronize the time with your computer.

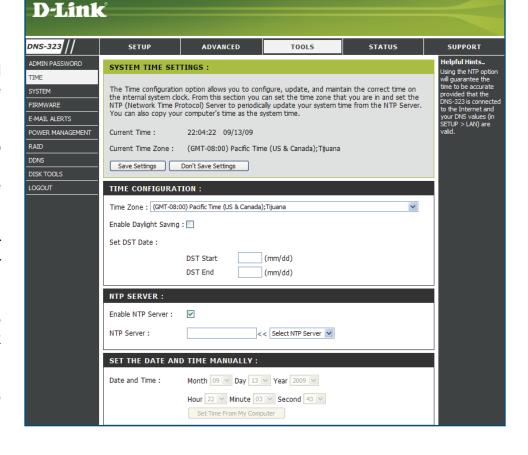

Click **Save Settings** to save the time configuration.

# **System**

The DNS-323 System menu provides options for system restarts, saving and loading configuration settings, and setting idle times.

**Restart** Click **Restart** to reboot the DNS-323.

Restore Defaults Click **Restore** to reset the DNS-323 to its factory default settings. This will erase all previous configuration changes.

**Shutdown** Click **Shutdown** to turn off the DNS-323.

Configuration Settings

Click **Save** to save the current DNS-323 configuration settings to a file on the local computer. If at a later time you need to reload this configuration after a system reset, browse to the file and click **Load**.

**Idle Time** 

Enter the time (in minutes) that the administrator will be allowed to remain idle while accessing the DNS-323 configuration settings or that users will be allowed to remain idle while accessing the download schedule settings.

Click **Apply** to save the settings.

Power LED Control

Click **Disable** to turn off the LED on DNS-323. Click **Enable** to turn on the LED. Click the **Apply** button.

batto

HTTPS Select the check box to use secure HTTPS, allowing you access to the web interface. Click the **Apply** 

button.

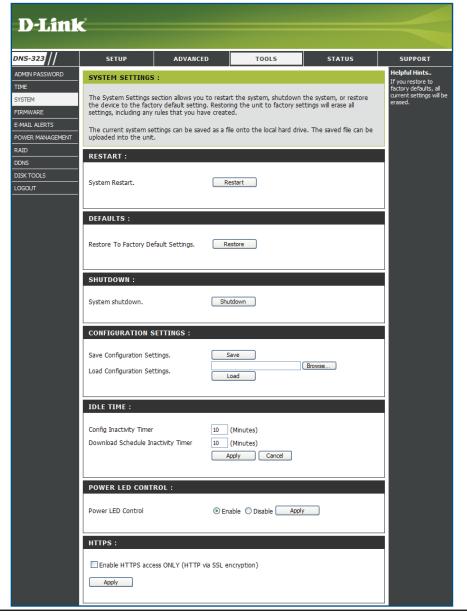

### **Firmware**

The DNS-323 Firmware menu makes it simple to check for new firmware releases and upload them to the device.

# Firmware Upgrade

This section provides a link to check for new firmware on the D-Link support website.

If a new firmware is available, download the file to your local computer.

# Current Firmware Info

This section provides information about the current DNS-323 firmware.

When upgrading the firmware, click **Browse** to select the new firmware file on your local computer.

Click **Apply** to begin the firmware upgrade process.

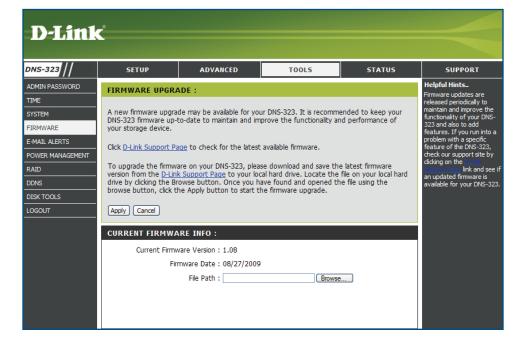

### **E-Mail Alerts**

With the DNS-323 E-Mail Alerts, you can configure e-mails to be sent alerting you to certain operational conditions and drive status conditions. These alerts can prove helpful with the management and safeguarding of important data.

E-mail Alert Settings

This section contains the configuration settings for your e-mail account and alert preferences.

Once configured, use the **Test E-Mail** button to send a test e-mail and confirm your settings are correct.

**Alert Types** 

This section contains the alert options and their configuration settings.

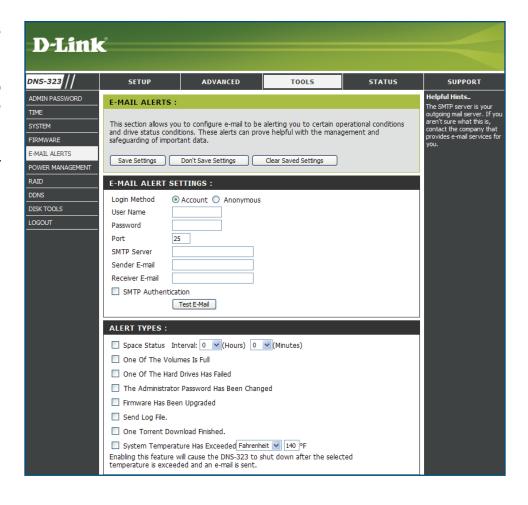

### **E-Mail Alert Settings**

Login Method Select either Account or Anonymous. Choosing Anonymous does not require a User Name or Password.

User Name Enter the appropriate user name for your e-mail account.

Password Enter the appropriate password for your e-mail account.

Port Enter the port of the SMTP server.

SMTP Server Enter the IP address or domain name of your outgoing mail server. If you are unsure of this value, contact your e-mail provider.

Sender E-Mail Enter the "from" e-mail address (e.g. alerts@ dns323.com). This field does not require a valid e-mail address. However, if your e-mail client is filtering spam, make sure you allow this address to be received.

Receiver E-Mail Enter the e-mail address that will receive the alerts. This address must correspond with the SMTP server configured above.

SMTP Select this check box if your mail server requires authentication.

**Test E-Mail** Click the **Test E-Mail** button to send a test alert and confirm your settings are correct.

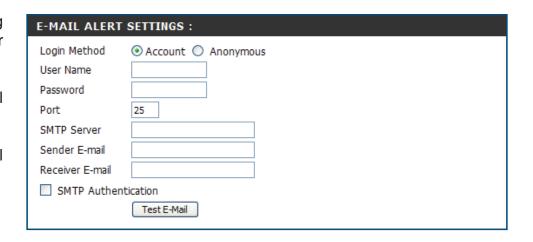

| E-MAIL ALERT SETTINGS :             |                           |  |  |
|-------------------------------------|---------------------------|--|--|
| Login Method<br>Port<br>SMTP Server | ○ Account 		 Anonymous 25 |  |  |
| Sender E-mail<br>Receiver E-mail    | Test E-Mail               |  |  |

System Temperature

for safety.

Exceeded

# **E-Mail Alert Types**

| Space Status                        | Select an interval in hours and minutes to have a status of space remaining on the drives e-mailed. | ALERT TYPES:                                                                                                    |  |
|-------------------------------------|----------------------------------------------------------------------------------------------------|----------------------------------------------------------------------------------------------------|--|
| A Volume Is                         | An alert will be sent when the hard drive is full.                                                  | ☐ Space Status Interval: 0 ✓ (Hours) 0 ✓ (Minutes) ☐ One Of The Volumes Is Full                                             |  |
| Full                                |                                                                                                    | One Of The Hard Drives Has Failed                                                                                           |  |
|                                     |                                                                                                    | ☐ The Administrator Password Has Been Changed                                                                               |  |
| A Hard Drive<br>Has Failed          | An alert will be sent if a critical error occurs on one of the drives.                              | ☐ Firmware Has Been Upgraded                                                                                                |  |
|                                     |                                                                                                    | Send Log File.                                                                                                    |  |
| Administrator<br>Password<br>Change | An alert will be sent if the admin password is changed.                                             | One Torrent Download Finished.                                                                                              |  |
|                                     |                                                                                                    | System Temperature Has Exceeded Fahrenheit 🔻 140 °F                                                                         |  |
|                                     |                                                                                                    | Enabling this feature will cause the DNS-323 to shut down after the selected temperature is exceeded and an e-mail is sent. |  |
| Firmware<br>Upgraded                | An alert will be sent if the firmware is upgraded.                                                  |                                                                                                    |  |
| Send Loa File                       | A log file will be sent daily, weekly or monthly.                                                   |                                                                                                    |  |

An alert will be sent if the DNS-323 device

temperature exceeds the set threshold. After the

alert has been sent, the DNS-323 will power off

HDD

button.

Hibernation

# **Power Management**

The DNS-323 Power Management feature allows you to configure the drives to shut down while power remains constant to the device. The drives will power up again when data is accessed.

Set the amount of time before idle drives will shut **Turn off Hard** Drives down. Click Save Settings to save the settings or Don't Save Settings to discard the changes. **Fan Control** Set the fan to Auto (Off/Low/High), Auto (Low/ High) or Manual (Always On High).

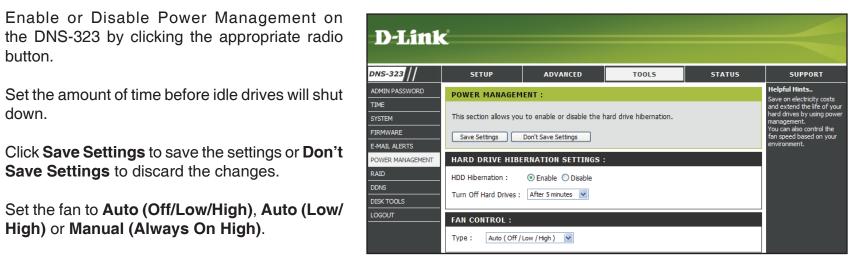

# **RAID**

The DNS-323 supports four different disk configuration types: **Standard**, where each drive is a unique volume, **JBOD**, which combines both drives in a linear fashion to create one volume, as well as **RAID 0** and **RAID 1**.

When **RAID 1** is used, the DNS-323 supports both Auto Rebuild and Manual Rebuild. Auto Rebuild allows a degraded RAID 1 array to be automatically rebuilt when a failed hard drive is replaced by restoring data from the existing hard drive to the newly inserted hard drive. Manual Rebuild requires the user to login to the Web UI of the DNS-323 and initiate the Raid 1 Rebuild by clicking the **Manual Rebuild Now** button.

Click **Set RAID Type and Re-Format** to change the current drive configuration.

The DNS-323 allows you to change the drive configuration from Standard to RAID 1, without losing any data

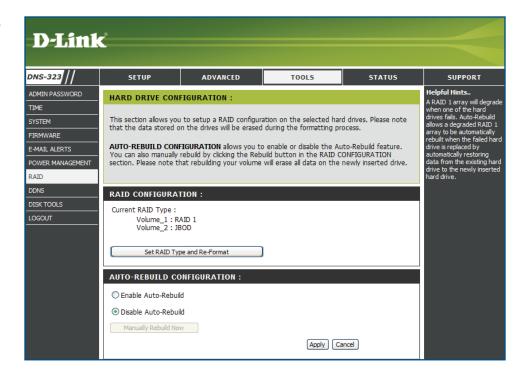

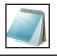

### **Please Note:**

Rebuilding will erase all data on the newly inserted drive.

A pop-up window will appear with the drive configuration options.

Choose the RAID option you want to implement, by clicking the appropriate radio button and press **Next** button.

The steps for configuring RAID are identical to the steps carried out earlier from the **Getting Started** section of the manual.

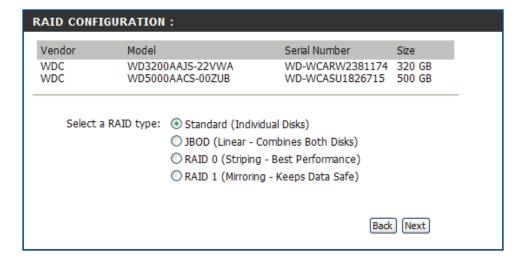

# **Configure a new Hard Drive to RAID 1**

When inserting a new hard drive into the DNS-323, you can configure it to RAID 1, which will mirror the existing hard drive. By doing this, the new hard drive must have at least the same storage space as the existing hard drive.

D-Link

Vendor

WDC

will not lose any data.

Reconfigure to RAID 1

HARD DRIVE CONFIGURATION:

Model

To add a new hard drive and configure it to RAID 1 carry out the following steps:

- 1. Turn off the power and insert a new hard drive into an available drive bay. For more information on Hardware Setup, refer to page 9.
- 2. Turn on the power and log in the web interface.
- 3. The page appears in order to configure the new hard drive.
- 4. Select the **Reconfigure to RAID 1** check box.
- 5. Click Next to proceed.

Skip

Storage

Mindows Internet Evaluate

Windows Internet Evaluate

Windows Internet Evaluate

Windows Internet Evaluate

Windows Internet Evaluate

Windows Internet Evaluate

Windows Internet Evaluate

Storage

6. A warning message appears. Click **OK** to proceed.

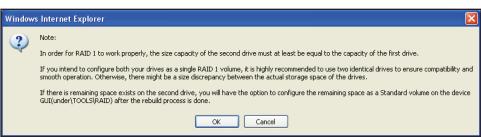

Your new second hard drive will now be formatted. The existing hard drive

WD8088AADS-00L5B | WD-WCAU49462072

Serial Number

DNS-323

Size

808 GB

Next

7. Select to enable or disable the auto-rebuild function of RAID 1.

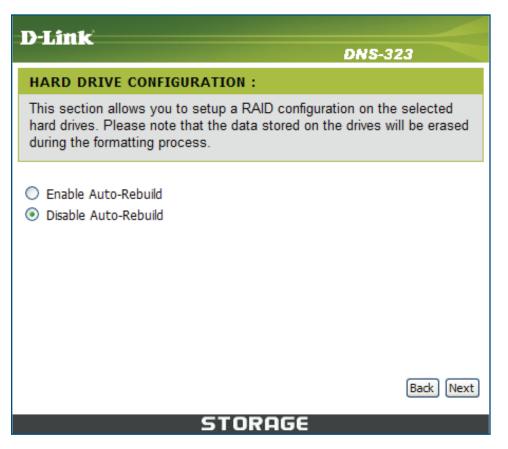

- 8. Click Next to proceed.
- 9. This window appears to indicate the progress of the disk formatting.

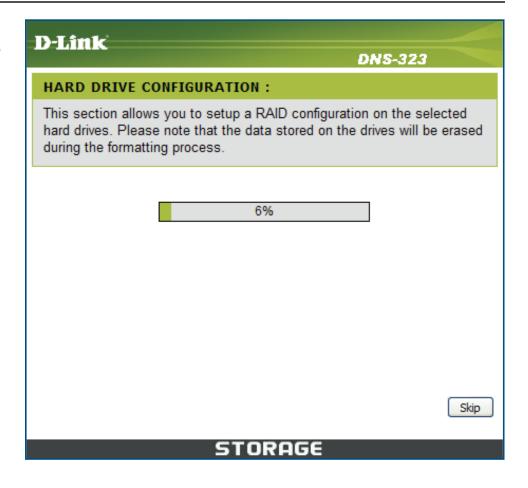

10. When formatting of the drive completes, the DNS-323 will prompt the user to restart. Click the **Restart** button to restart the DNS-323.

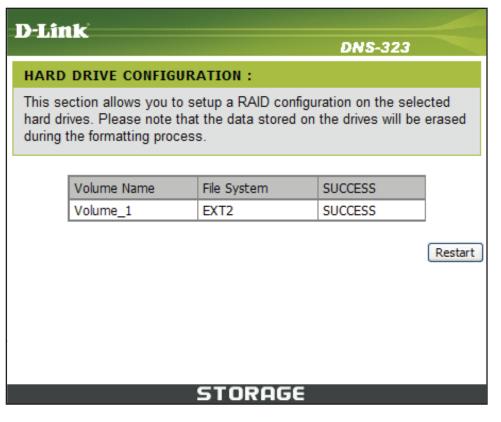

11. Click the **OK** button to restart the device.

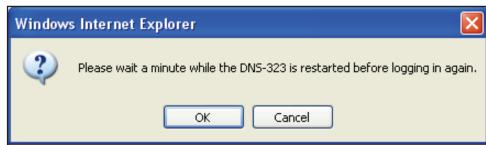

If clicking the **Skip** button when the first step of Hard Drive Configuration prompts, you can go to RAID (**Tools** > **RAID**) window to configure the new hard drive.

- 1. Click the **Format the new drive as Standard type** button.
- 2. The steps for configuring the new drive are identical to the steps carried out earlier in this Configure a New Hard Drive to RAID 1 section.

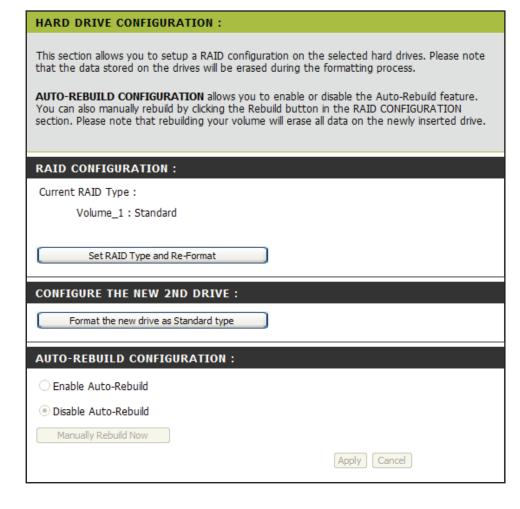

When the new drive is configured to RAID 1 and the storage space is larger than the existing hard drive, the Create A New Volume From The Remaining Available Storage Space button appears to create a new volume for the remaining space.

1. Click the **Create A New Volume From The Remaining Available Storage Space** button to proceed.

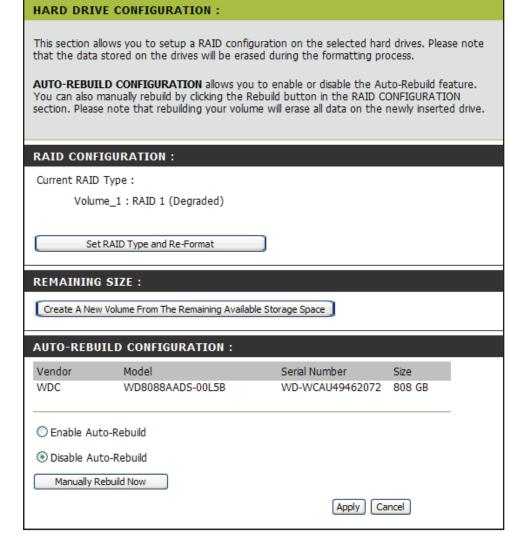

2. Choose the Standard (Individual Disks) and click the **Next** button to proceed.

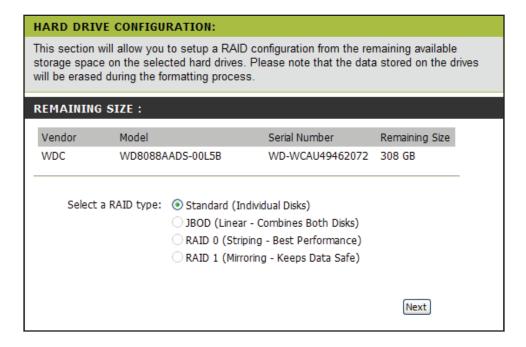

3. Click **OK** to proceed.

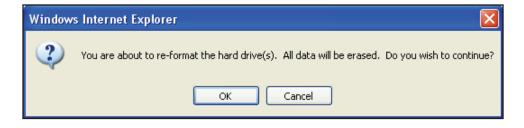

4. This window appears to indicate the progress of the remaining storage space formatting.

# This section will allow you to setup a RAID configuration from the remaining available storage space on the selected hard drives. Please note that the data stored on the drives will be erased during the formatting process. RAID CONFIGURATION: 6%

5. When formatting of the drive completes, the DNS-323 will prompt the user to restart. Click the **Restart** button to restart the DNS-323.

### HARD DRIVE CONFIGURATION:

This section allows you to setup a RAID configuration on the selected hard drives. Please note that the data stored on the drives will be erased during the formatting process.

### **RAID CONFIGURATION:**

| Volume Name | File System | SUCCESS |
|-------------|-------------|---------|
| Volume_2    | EXT2        | SUCCESS |

Restart

6. Click the **OK** button to restart the device.

After the new drive has been configured, the RAID window displays the following information.

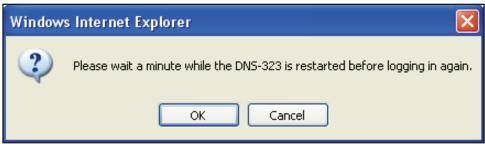

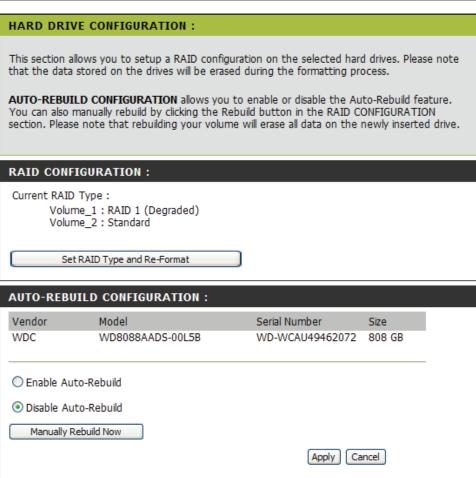

### What is RAID?

RAID, short for Redundant Array of Independent Disks, is a combination of two or more disks with the aim of providing fault tolerance and improving performance. There are several different levels of RAID, with each providing a different method of sharing or distributing data amongst the drives. The DNS-323 supports RAID levels 0 and 1.

**RAID 0 PRAID 0** provides *data striping*, which spreads out blocks of data over both drives, but does not provide data redundancy.

Although performance is improved, the lack of fault tolerance means that if one drive fails, all data in the array will be lost.

RAID 1 provides mirroring over both disks, with the same read/write speed of a single disk. A RAID 1 array can only be as large as it's smallest member disk.

**RAID 1** provides fault tolerance and protection, in addition to performance advantages.

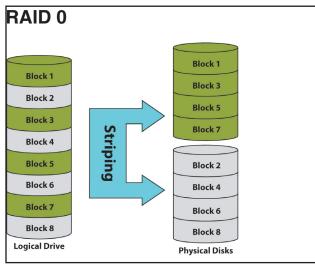

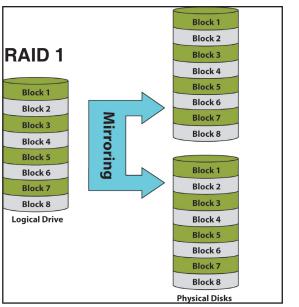

# **DDNS**

The DDNS feature allows you to host a server (Web, FTP, Game Server, etc...) using a domain name that you have purchased (www.whateveryournameis.com) with your dynamically assigned IP address. Most broadband Internet Service Providers assign dynamic (changing) IP addresses. Using a DDNS service provider, your friends can enter your domain name to connect to your server (IP address does not matter).

DDNS Select **Enable** or **Disable**. Server Select a DDNS Server from the combo box on the right hand-side, or alternatively type in the server Address address manually. **Host Name** Enter your fully qualified Host Name in this field. Username or Enter the username or key provided by your service provider. If the Dynamic DNS provider supplies only a key, enter that key in three fields. Password or Enter your DDNS password or key. Key Re-type the password or key provided by your Verify Password or service provider. If the Dynamic DNS provider Kev supplies only a key, enter that key in the three fields. Displays your DDNS status. **Status** 

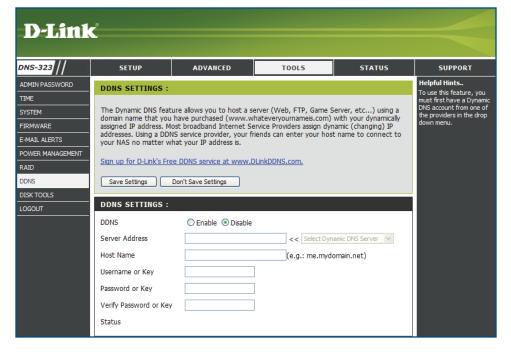

# **Disk Tools**

Scan Disk will scan your system's file system for errors and/or corruption. After completion, any errors on your file system will be displayed accordingly.

Scan Disk Select a volume from the drop-down menu and click the Scan Disk button.

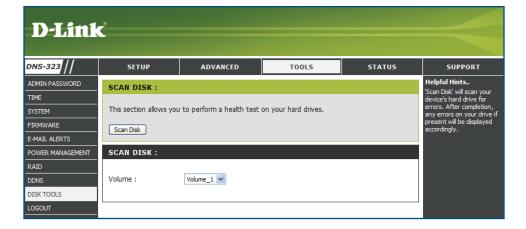

# Status Device Information

LAN Info Displays the local network settings of the

DNS-323.

Device Info Displays the workgroup, name, description and

current temperature of the DNS-323.

Printer Info Displays information for a USB printer, UPS, or

SharePort™ connected device.

Hard Drive Info If your computer is having problems printing to the DNS-323, you can click the **Clear Print Queue(s)** button to remove any print jobs that may be causing your computer to be unable to print.

Physical Disk Info:

Displays the hard drive information, including the disk mode, total size, used and remaining drive space.

Displays the hard drive information, including the disk mode, total size, used and remaining drive space.

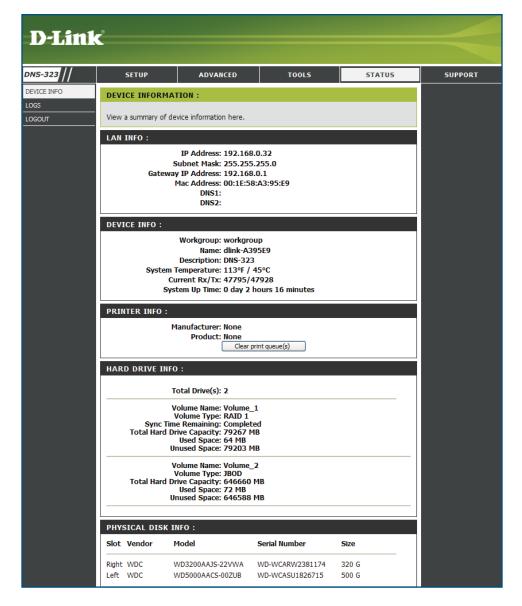

# Logs

Use the Log window to view a summary of the System and FTP Log Events on the DNS-323. Choose System Log from the drop-down menu to view the System Log events. Choose FTP Log from the drop-down menu to view FTP Log events.

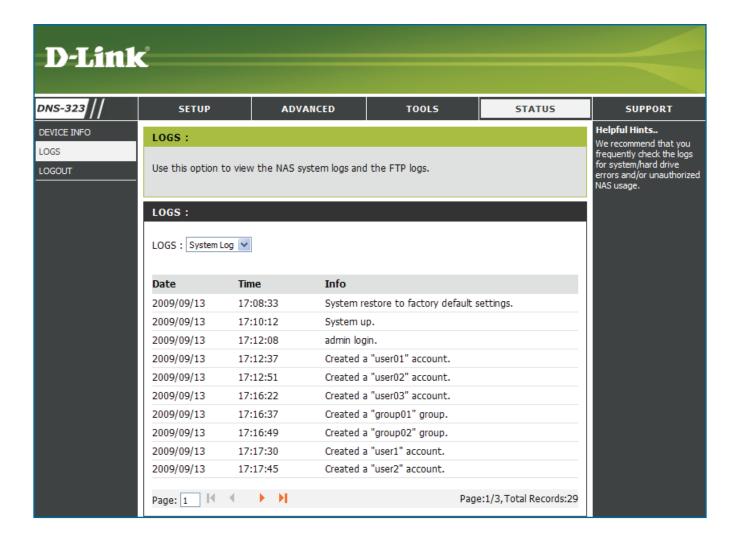

# Support

The DNS-323 Support page provides a menu of Support topics explaining the features of the device.

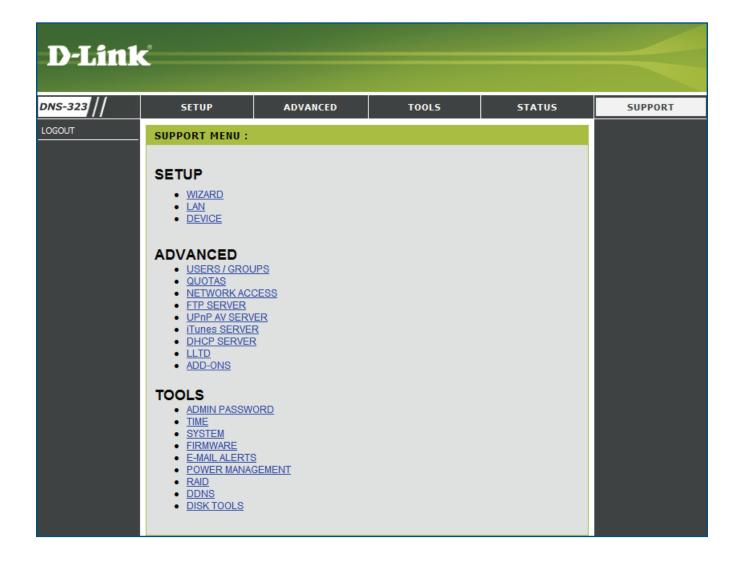

# Mapping a Drive

You can use the D-Link Easy Search Utility to map drives to your computer. Insert the DNS-323 CD into your CD-ROM drive.

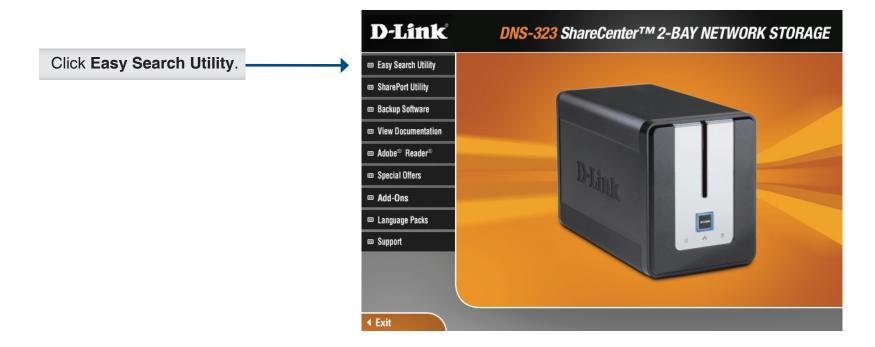

The Easy Search Utility will load and detect any DNS-323 devices that are on the local network.

If the DNS-323 you are working with does not show up in the device list, click **Refresh**.

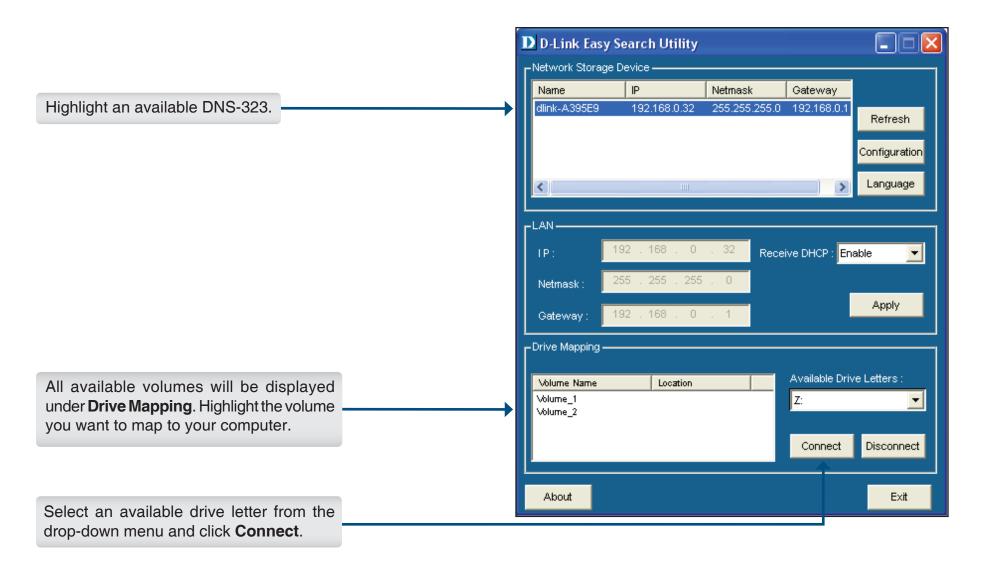

Once connected, your mapped drive(s) will appear in My Computer.

Double-click the **My Computer** icon on your desktop.

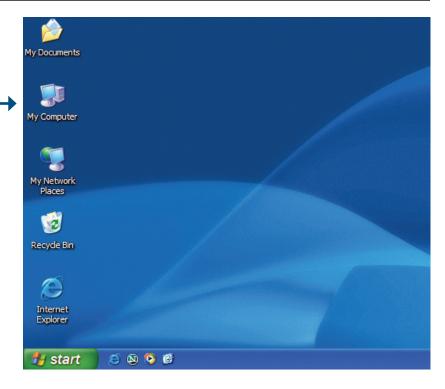

Double-click on the mapped drive to access the files and folders.

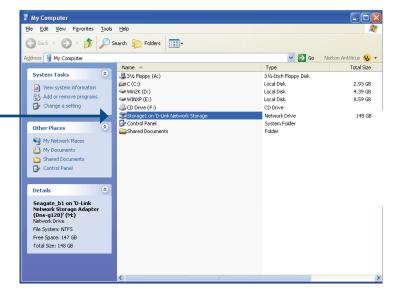

### **Download Scheduling**

The DNS-323 Download Scheduling feature allows you to schedule folder or file downloads and backup sessions.

Begin by accessing the web-based configuration utility of your DNS-323:

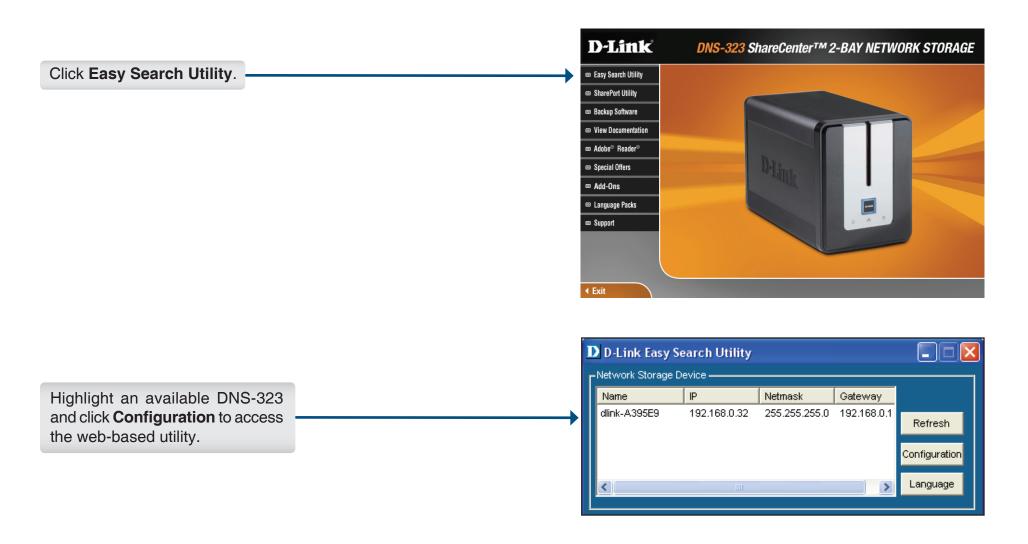

The DNS-323 login screen will appear:

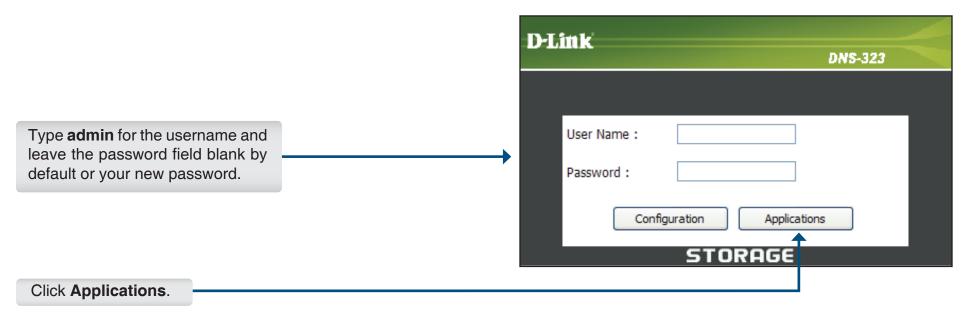

The DNS-323's **Download Scheduling** configuration page will appear.

# Schedule Download Scheduling Settings

#### Login Method

Select the appropriate login method to access the files for download. If the site requires login credentials, select **Account** and enter a valid username and password.

Type Select File or Folder, depending on what you want to download or backup.

**URL** Enter the URL of the site or server you are initiating a transfer from.

E.g. ftp://123.456.789/Test ftp://123.456.789/test.txt http://www.test.com/test.txt

**Test** Click **Test** to test if the URL is valid and the user name and password are correct.

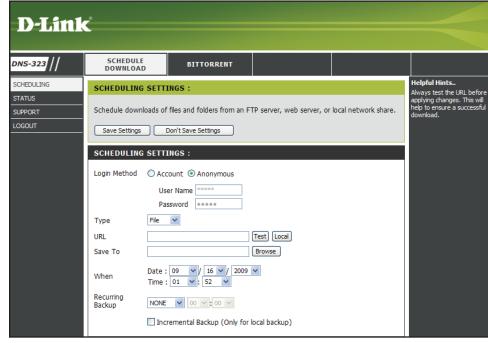

Local Click Test to test if the URL is valid and the user name and password are correct.

Save To Enter a valid destination drive on the DNS-323, or click **Browse** to select the destination.

When Enter the date and time you want the scheduled backup or download to occur.

**Recurring** Designate the interval and time you want the backup or download to run unattended. **Backup** 

### Incremental Backup

By default all local backups and file/folder downloads are in **Overwrite** mode, meaning that identical files in the destination folder will be overwritten by the source files. Checking **Incremental Backup** will have the DNS-323 compare identical file names at the source and destination. Files will only be overwritten if the source file is more recent edited.

#### **Schedule Status**

**Schedule List** The Schedule List will display all completed, active, and pending scheduled downloads and backups.

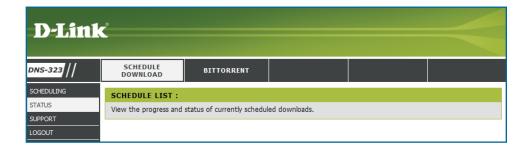

### **Support**

The Support page provides a menu of Support topics explaining the features of the Schedule Download.

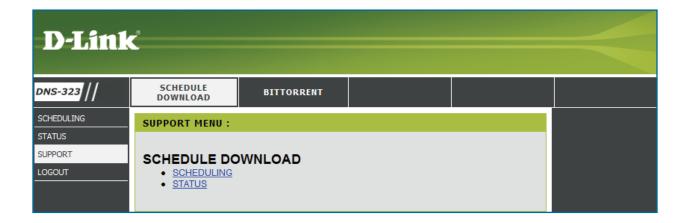

### **BitTorrent**

BitTorrent is a peer-to-peer file sharing protocol used for distributing large amounts of data. Go to **Advanced** -> **Add-ons** to add and enable the BitTorrent application pack in order to see the BitTorrent window. For installing the application pack, refer to page 45 for more detail.

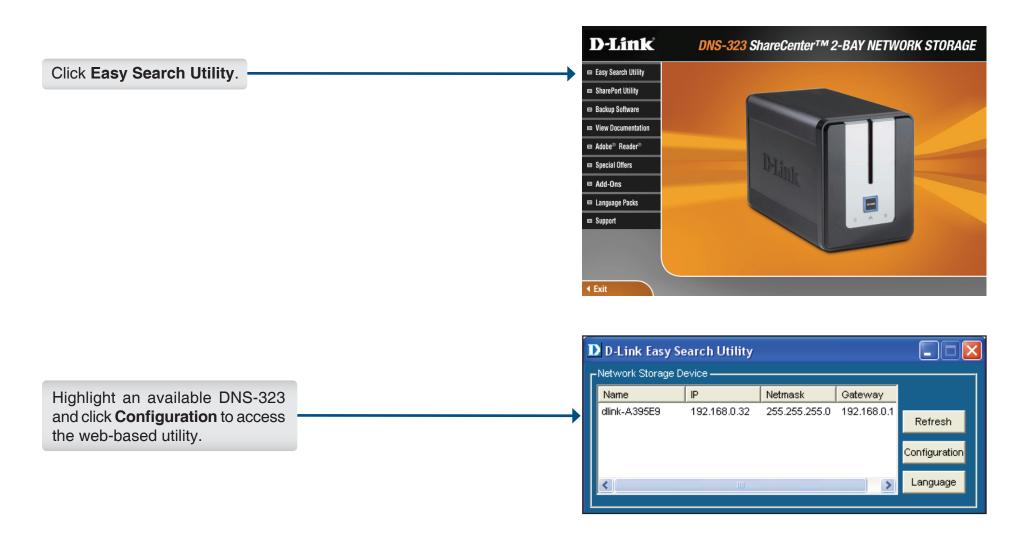

The DNS-323 login screen will appear.

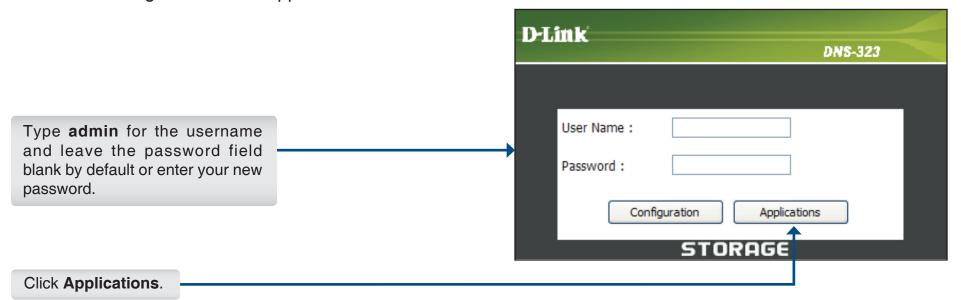

On the following screen, click the **BitTorrent** option to access the BitTorrent settings:

You can add Torrents from either a URL or from a file on your PC.

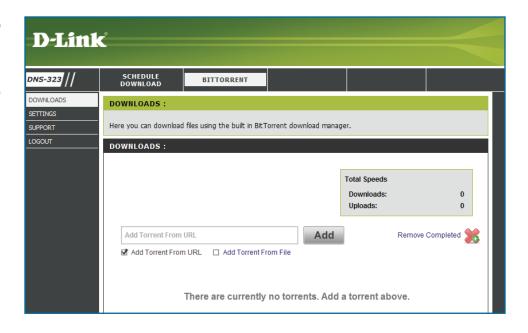

#### **Adding a Torrent From URL**

To add a Torrent from a URL

- Click the Add Torrent From URL checkbox.
- Type in the URL of the website where you will download the Torrent from and click the Add button.

The Torrent will now appear in the Downloads list.

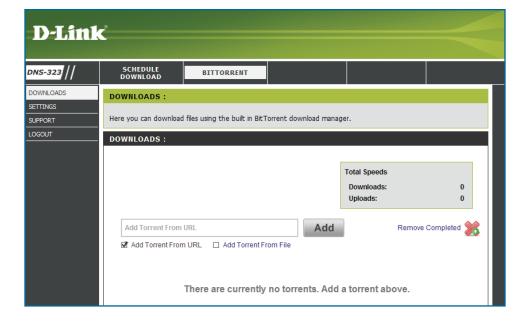

#### **Adding a Torrent From File**

To add a Torrent from a File

- Click the Add Torrent From File checkbox.
- Click the **Browse** button.
- Navigate to the folder where the Torrents are located on your PC and click the Add button.

The Torrent will now appear in the Downloads list.

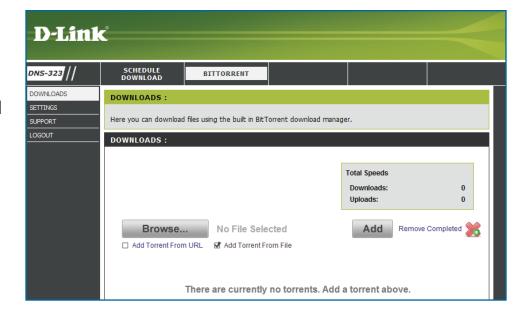

#### **Torrent Settings**

Click the **Settings** link in the **BitTorrent** menu to change the Bit Torrent settings.

You can use the radio buttons on this screen to customize the Bit Torrent Settings of the DNS-323.

**Port Settings** 

Select the appropriate login method to access the files for download. If the site requires login credentials, select **Account** and enter a valid username and password.

Bandwidth Management To manually set the Bandwidth Management click the **Manual** radio button and type in the Maximum download rate, Maximum upload rate and Maximum upload rate when seeding in the appropriate text boxes.

Seeding

Select the appropriate seeding option from the radio buttons.

Path

Select the path for saving Torrents.

When you have finished click the **Save** button.

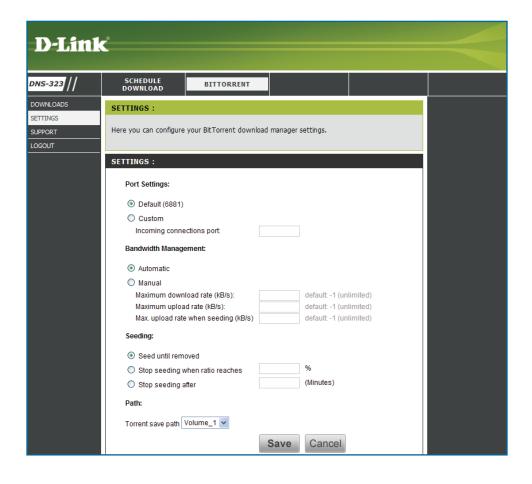

# **Downloads Support**

The Support page provides a menu of Support topics explaining the features of the BitTorrent.

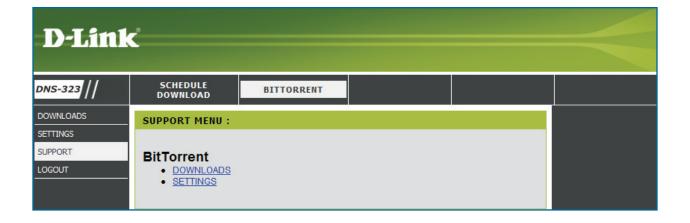

## Firefly iTunes

Firefly is a media server for digital music. Go to **Advanced** -> **Add-ons** to add and enable the Firefly application pack in order to see the window below. For installing the application pack, refer to page 45 for more detail.

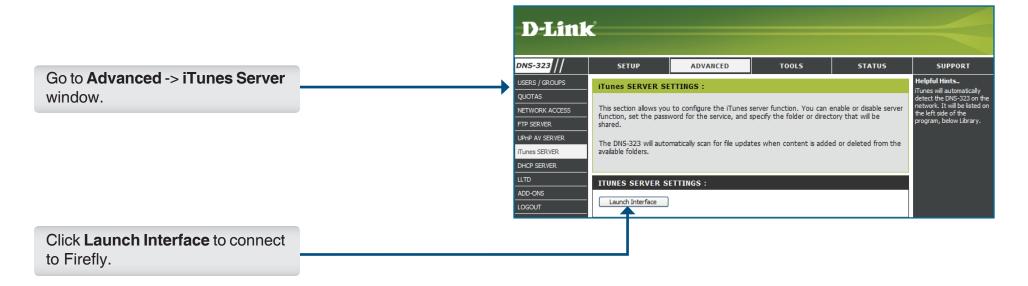

The Firefly page appears. For more information about how to use Firefly, refer to Firefly website (http://www.fireflymediaserver.org/index.php).

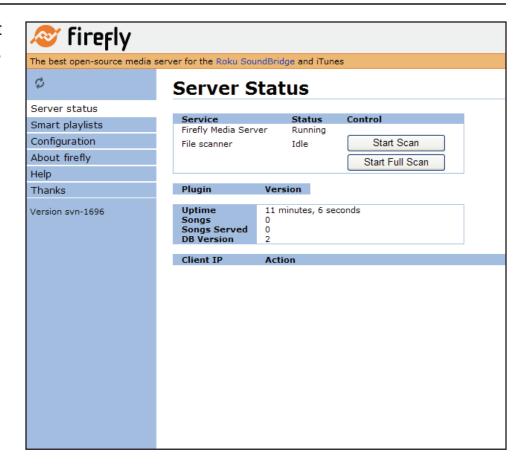

### **NFS**

Network File System (NFS) is a protocol for network share folders. Go to **Advanced** -> **Add-ons** to add and enable the NFS application pack in order to see the window below. For installing the application pack, refer to page 45 for more detail.

Go to **Advanced** -> **Network Access** to see NFS appear under Type in the Network Access Settings section. Click **NFS** and enter the information below.

**Host** Select the appropriate login method to access the files for download. If the site requires login credentials, select **Account** and enter a valid username and password.

Folder Click the **Browse** button to open and select the folder or directory you are controlling access to.

Permission Set the user or group permission to Read

Only or to R/W: Read/Write.

Root Squash Select Yes to map the root users when

accessing NFS.

NFS List Lists all defined access rules. To modify an

access rule, click the icon. To remove an

access rule, click the 🛄 icon.

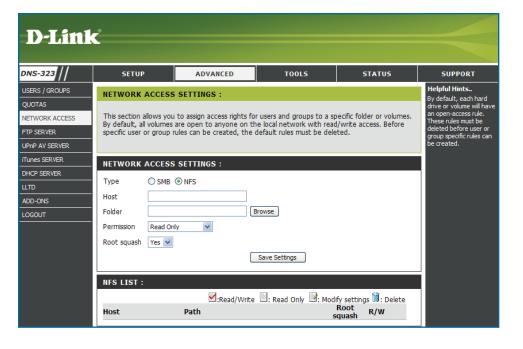

**Note:** To allow NFS access to anyone on the network, enter the IP Address 192.168.0.0/24 where 192.168.0.0 is the IP Subnet of your network.

# **UPS Monitoring**

The DNS-323 supports a battery backup, or uninterruptible power supply (UPS). Connect a UPS to the USB port on the back of the DNS-323. You will see the UPS listed on the Device Information window (**Status** > **Device Info**) under UPS Info.

To add an uninterruptible power supply, carry out the following steps:

- 1. Turn off the DNS-323 if it is not already powered down.
- 2. Connect the UPS to the USB port on the back of the DNS-323.
- 3. Connect the power of the DNS-323 to the UPS.
- 4. Turn on the UPS.
- 5. Turn on the DNS-323.
- 6. Verify if the UPS is properly connected and powered on by going to the Device Information window (pictured on the right) and confirming if the UPS is listed in the UPS Info section.

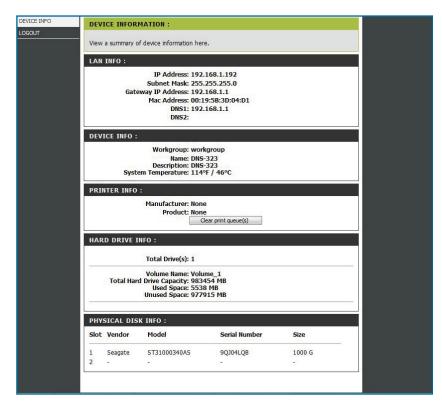

# **Using FireFTP**

The DNS-323 supports FireFTP, an open source, cross-platform FTP client for Mozilla Firefox users that want to use FTP or FTPS. To use FireFTP, follow the directions below.

From the Tools menu, click **FireFTP** to start the FireFTP FTP client.

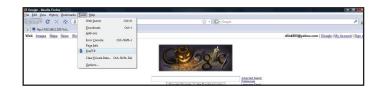

Create a new connection.

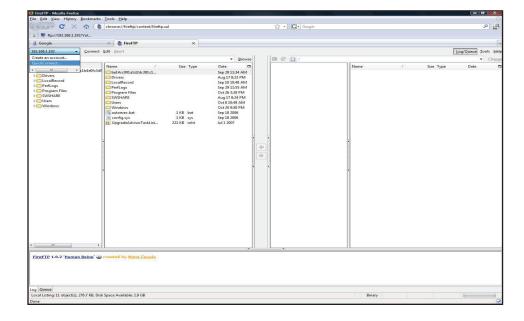

Set the IP address and user account on the Main tab of the Account Manager window to login to the DNS-323 FTP server. Click **OK**.

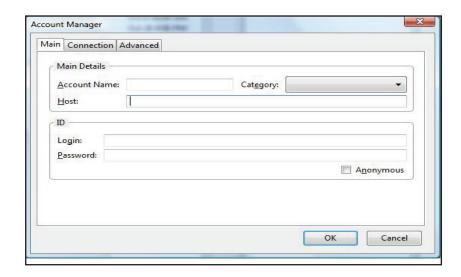

Go to the Connection tab of the Account Manager window and set the security function to "Auth TLS (Best)" mode. Press **OK** to finish the setting.

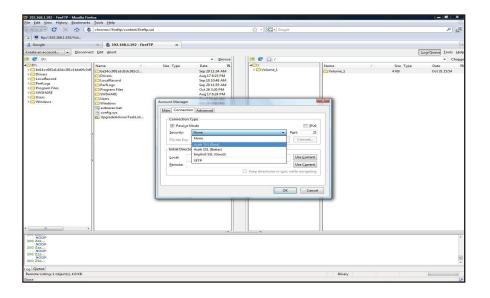

You will now see a series of pop-up warning messages that look similar to the ones depicted on the right. Click the buttons which are marked with a red frame to continue. Click the **Or you can add an exception**... button.

Click the **Add exception**... button

Click the **Get Certificate** button.

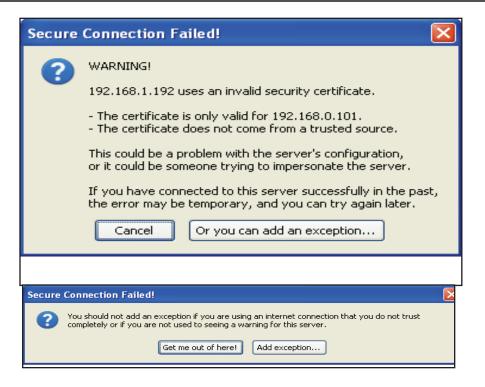

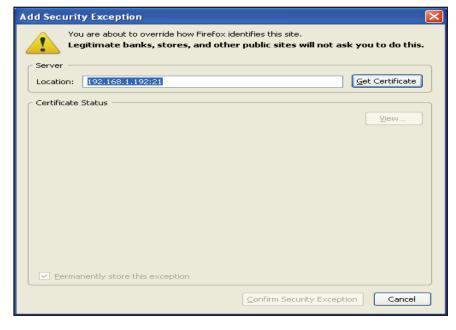

Click the **Confirm Security Exception** button.

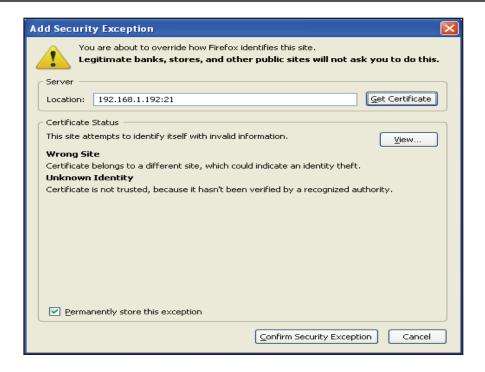

Press the **Connect** button to connect to the DNS-323 FTP server.

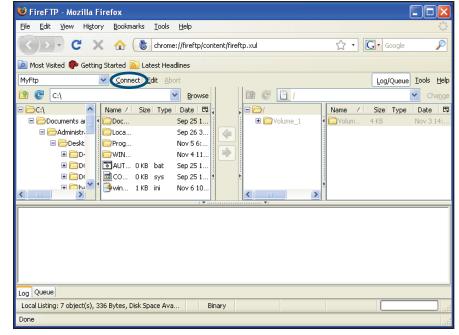

This window indicates you have made a successful connection.

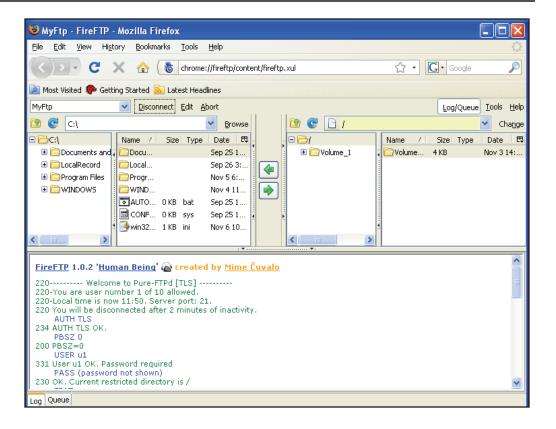

# **Yahoo! Widget Configuration**

D-Link provides an added feature to the ShareCenter™ called a Yahoo! Widget.

What is a Yahoo Widget?

Yahoo! Widgets are free application platforms that can be used in Microsoft Windows and Mac OS X. The engine uses a JavaScript runtime environment combined with an XML interpreter to run small applications referred to as widgets, and hence is part of a class of software applications called widget engines.

## Yahoo! Widget Installation

Step 1. Install the Yahoo! Widget downloaded. Once the Yahoo! Widget is installed a D-Link icon will appear in your Widget Dock. Once you hover with your mouse over the D-Link Widget you'll be able to click the **configuration** button.

**Note:** The software can be found in the CD-ROM or downloaded from D-Link's support site.

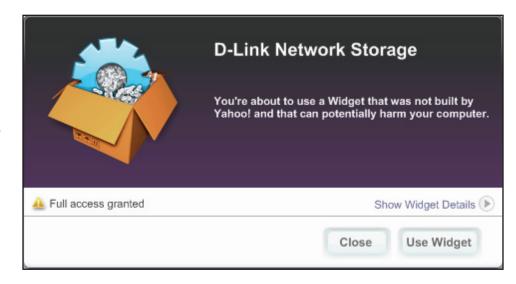

**Step 2.** Click the **configuration** button to configure the Widget.

Enter the IP Address of your DNS-323 and click the **Save** button.

Now you are ready to use your new D-Link Yahoo! Widget!

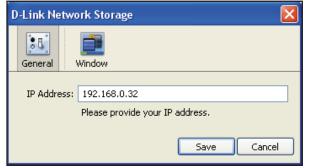

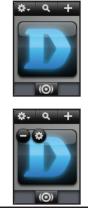

# Yahoo! Widget Display

The D-Link Widget is mainly used for monitoring the activities taking place on your ShareCenter™.

System: In the System window, information about your

> Computer, ShareCenter™, IP Address, Firmware Version and Current Operational Temperature

are displayed.

**Hard Drive:** In the Hard Drive window, information about

the storage space of your ShareCenter™ is

displayed.

In the Server window, information about the

USB Device, UPnP Server, ITunes and FTP Server configured on your ShareCenter™ is

displayed.

Download: In this window, the user can view the download

status of files being downloaded using the Bit Torrent Client Add-on. Please note that the Bit Torrent Add-on must be installed on the device

for this window to display information.

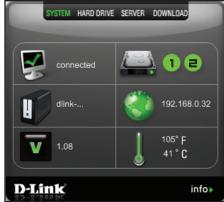

connected

OFF

OFF

D-Link

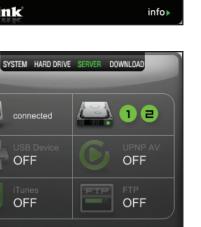

info▶

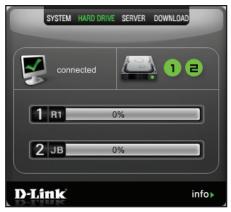

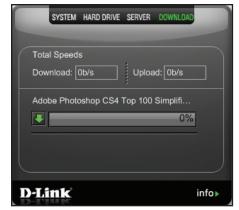

# **Storing non-English Character Files**

If you are using firmware 1.04 or higher, then by default the DNS-323 will support Unicode, which is an industry standard allowing computers to consistently represent and manipulate text expressed in most of the world's writing formats. However, if you were using an earlier version (firmware 1.03 or earlier) and have just upgraded to 1.04 or higher, Unicode will not be supported until you have reformatted the hard drives in your DNS-323. If you wish to store non-English character files, but do not want to reformat your hard drives, you will need to change the Language setting of the device to ensure compatibility with those files.

Follow the Easy Search Utility steps below to change the language of your device if you have chosen to not reformat your hard drives.

Insert the DNS-323 CD into your CD-ROM drive.

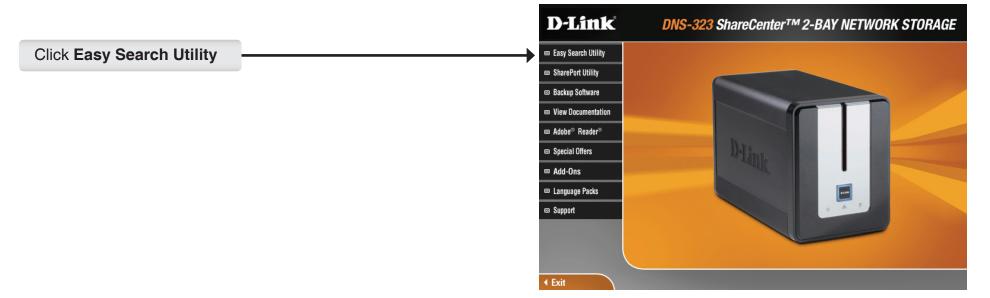

# Replacing or Adding a New Hard Drive

It is recommended that you back up your important files before replacing or adding a new hard drive to the DNS-323.

#### **Replacing a Hard Drive:**

Please make sure the power is off before replacing a hard drive. After you install the new drive, turn on the DNS-323 and then connect to the Web UI. The DNS-323 will prompt you to format the new drive (Standard, RAID 1 mode) or both drives (JBOD, RAID 0 mode).

#### **Adding a New Hard Drive:**

The DNS-323 is able to work with one single hard drive under Standard mode. Please make sure the power is off before installing a second hard drive.

After you install the new drive, turn on the DNS-323 and then connect to the Web UI. The DNS-323 will prompt you to format the new drive.

**Note:** Formatting a hard drive will erase the data stored on the hard drive. Please back up important data before formatting a hard drive.

After you install the new drive, turn on the DNS-323 and then connect to the Web UI. The DNS-323 will prompt you to format the new drive.

You will now have two choices for your disk configuration:

- If you want to configure the new disk as a separate volume, press the Next button.
- If you want to configure the new disk in the DNS-323 to use RAID 1, select the **Reconfigure to RAID 1** check box and click the **Next** button.

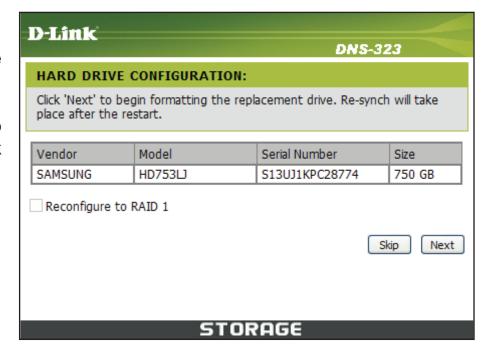

**Note:** Formatting a hard drive will erase the data stored on the hard drive. Please back up important data before formatting a hard drive.

The following message will display when the formatting has completed:

Press the **Restart** button to continue.

#### D-Link

DNS-323

#### HARD DRIVE CONFIGURATION:

This section allows you to setup a RAID configuration on the selected hard drives. Please note that the data stored on the drives will be erased during the formatting process.

| Volume Name | File System | SUCCESS |
|-------------|-------------|---------|
| Volume_1    | EXT2        | SUCCESS |
| Volume_2    | EXT2        | SUCCESS |

Restart

#### STORAGE

Version 1.5 (WW) January 07, 2010